# **ORIENTAÇÕES PARA A TRILHA DE APRENDIZAGEM NO AMBIENTE AVA - FVJ**

**FACULDADE DO** 

VALE DO JAGUARIBE

CREDENCIADA PELA PORTARIA DO MEC

O plano de ensino da disciplina deverá ser contemplado em dezesseis aulas. Cada uma delas seguirá a trilha abaixo sugerida.

# **AULA 01**

# **CONTEÚDOS**

LE DO JAGUARIBE

1. Disponibilizar o Link do livro das bibliografias básica ou complementar (utilizar até 15 páginas) – importante citar quais as páginas deverão ser utilizadas para esse conteúdo para não ultrapassar os direitos autorais.

Recomenda-se utilizar as bibliotecas virtuais ou outras de domínio público. Segue algumas sugestões abaixo para a seleção:

2. Elaborar um PowerPoint com os tópicos abordados na aula (Até 30 slides – só os tópicos)

**OBS 1 - Respeitando os direitos autorais pode-se utilizar até 10% do total de páginas do livro por disciplina**

**OBS 2 – Recomenda-se que seja utilizado vários livros para compor o conteúdo de toda a disciplina, sendo todos referenciados.**

# **EXERCÍCIOS (MODELO ENADE) – TRÊS QUESTÕES MÚLTIPLA ESCOLHA**

- Elaborar três questões de múltipla escolha (modelo Enade)

Importante cadastrar o feedback geral das questões.

#### **SAIBA MAIS**

- Link Artigos em PDF (em português)
- Link Vídeos do youtube (Didáticos)
- OBS colocar no mínimo um texto e/ou vídeo no link do saiba mais

#### **DESAFIO**

Elaborar 01 questão dissertativa contextualizando o conteúdo desta aula com o conteúdo que será aprofundado em sala de aula.

Orientação: a questão deve ser respondida utilizando até 15 linhas.

Importante cadastrar o feedback geral.

UNIJAGUARIBE - UNIÃO DE EDUCAÇÃO E CULTURA DO VALE DO JAGUARIBE **FACULDADE DO VALE DO JAGUARIBE** CNPJ | 00.138.864/0001-74

RODOVIA CE-040, S/Nº, KM 138,<br>BAIRRO AEROPORTO, CEP: 62800-000 ARACATI - CEARÁ

# **AVALIAÇÃO DE APRENDIZAGEM**

O processo avaliativo da FVJ será adaptado às novas metodologias de aprendizagem. Desta forma a avaliação de aprendizagem acontece não somente através das avaliações parciais, mas também avaliando o acompanhamento do aluno ao conteúdo disponibilizado no ambiente virtual.

Partindo dessa perspectiva a avalição está em consonância com duas dimensões:

**FACULDADE DO** 

**VALE DO JAGUARIBE** 

∙ **Dimensão Formativa** - que consiste na apresentação de trabalhos e no acompanhamento do percurso de estudo do aluno e interação entre o material disponibilizado e o conteúdo trabalhado nas Vivências Críticas e nas Abordagem para Aprendizagem Ativa.

∙ **Dimensão Somativa** - que consiste em provas sobre os conhecimentos adquiridos em cada disciplina do curso. Visa atribuir notas de acordo com o desempenho apresentado pelo aluno.

Assim, 20% da avaliação será composta por avaliações da participação efetiva do aluno para a construção do saber ( Dimensão Formativa) e os 80% restantes por prova presencial ou on-line (Dimensão Somativa).

## **- DIMENSÃO FORMATIVA**

**DO JAGUARIBE** 

A participação efetiva do aluno na construção do processo de aprendizagem realizado pelo ambiente virtual (moodle FVJ) será contemplado nas notas parciais (Ap1 e Ap2), contemplando vinte por cento 20% da nota, sendo assim distribuídos:

- A participação dos alunos nas aulas 01 à 08 valerá dois pontos na nota da AP1, sendo:

- Interação do aluno através de chats, fóruns e videoconferências 0,5 pontos
- Leitura de conteúdos e saiba + 0,5 pontos
- Exercícios 0,5 pontos
- $Desafio 0,5$  pontos

- A participação dos alunos nas aulas 09 à 16 valerá dois pontos na nota da AP2, sendo:

- Interação do aluno através de chats, fóruns e videoconferências 0,5 pontos.
- Leitura de conteúdos e saiba + 0,5 pontos.
- Exercícios 0,5 pontos.
- $Desafio 0.5$  pontos.

UNIJAGUARIBE - UNIÃO DE EDUCAÇÃO E CULTURA DO VALE DO JAGUARIBE **FACULDADE DO VALE DO JAGUARIBE** CNPJ | 00.138.864/0001-74

RODOVIA CE-040, S/Nº, KM 138 BAIRRO AEROPORTO, CEP: 62800-000 ARACATI - CEARÁ

# **DIMENSÃO SOMATIVA**

LE DO JAGUARIBE

- A avaliação parcial 1 (AP1) e a 2° chamada da AP1 será composta por dez (10) questões, sendo 08 de múltipla escolha e 02 questões dissertativas, modelo ENADE e realizada on-line no ambiente virtual com duas horas (2hs) de duração. A prova da avaliação parcial 1 corresponderá a 80% da nota da AP1, sendo os outros 20% referente a dimensão formativa. A nota da Avaliação parcial 1 terá peso 1 no cálculo da média de aprovação.

**FACULDADE DO** 

**VALE DO JAGUARIBE** 

- A avaliação parcial 2 (AP2) e a 2° chamada da AP2 será composta por dez (10) questões, sendo 08 de múltipla escolha e 02 questões dissertativas. As questões serão modelo ENADE, abordando todo o conteúdo da disciplina. A avaliação parcial 2 ocorrerá de forma presencial com 1hora e 30 minutos de duração e terá peso 2 no cálculo da média de aprovação. A prova da Avaliação parcial 2 corresponderá a 80% da nota da AP2, sendo os outros 20% referente a dimensão formativa.

- A média de aprovação (MA) será calculada por uma média ponderada com peso 1 para a AP1 e peso 2 para a AP2, conforme a seguinte fórmula:

$$
MA = \frac{AP1 (NAD + NPO) + 2 \times AP2 (NAD + NPP)}{3}
$$

- Na qual:
- AP1 = Nota da Avaliação Parcial 1
- AP2 =Nota da Avaliação Parcial 2
- NAD = Nota de atividade a distância (0 a 4 pontos).
- NPO = Nota de prova online (0 a 6 pontos).
- $NPP = Nota$  de prova presencial (0 a 6 pontos)
- MA = Média de Aprovação

Para ser aprovado na disciplina o aluno deverá possuir MA deverá ser igual ou maior a 7,0. Caso não alcance a nota mínima para aprovação ( 7,0), será submetido a uma Avaliação Final (AF). Para ter o direito de participar da AF, é necessário que tenha atingido no mínimo 4,0 pontos na sua MA.

A Avaliação Final será composta por dez (10) questões, sendo 08 de múltipla escolha e 02 questões dissertativas, modelo ENADE e realizada de forma presencial com 1hora e 30 minutos de duração. O aluno submetido à AF será aprovado na disciplina se sua Média Final (MF) for igual ou superior a 5,0 (cinco), calculada pela seguinte fórmula:

$$
MF=\frac{MA+AF}{2}
$$

Na qual:

- $MA =$ Média de Aprovação
- $AF =$  Avaliação Final

CNPJ | 00.138.864/0001-74

UNIJAGUARIBE - UNIÃO DE EDUCAÇÃO E CULTURA DO VALE DO JAGUARIBE RODOVIA CE-040, S/Nº, KM 138 **FACULDADE DO VALE DO JAGUARIBE** BAIRRO AEROPORTO, CEP: 62800-000 ARACATI - CEARÁ

CREDENCIADA PELA PORTARIA DO MEC Nº 674 DE 26 DE<br>PUBLICADA NO D.O.U. Nº 101 DE 29 DE

# **PRAZOS PARA ENTREGA DO MATERIAL**

FACULDADE DO

**VALE DO JAGUARIBE** 

A entrega dos conteúdos será dividida em três etapas:

- **1° etapa**  Aulas 1 à 04 até o dia: 28.07.2020;
- **2° etapa**  Aulas 05 à 08 15.08.2020
- **3° etapa**  Aulas 09 à 16 até o dia 25.09.2020.

#### **PASSO A PASSO DA TRILHA**

Inicialmente sua disciplina virá por padrão com todos os itens destacados, **Avisos, Chat, Link para Videoconferência, Aplicativo Moodle, Biblioteca (A e Pearson) e o Fórum da Disciplina.**

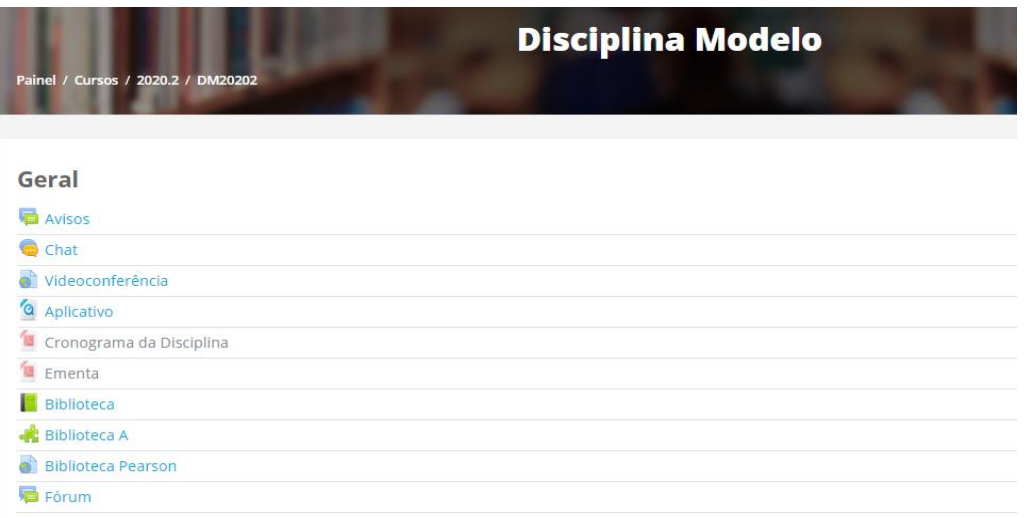

Logo depois teremos a **Apresentação da Disciplina** e as **16 Aulas**.

**FACULDADE DO VALE DO JAGUARIBE** CNPJ | 00.138.864/0001-74

RODOVIA CE-040, S/Nº, KM 138,<br>BAIRRO AEROPORTO, CEP: 62800-000

# Apresentação da Disciplina

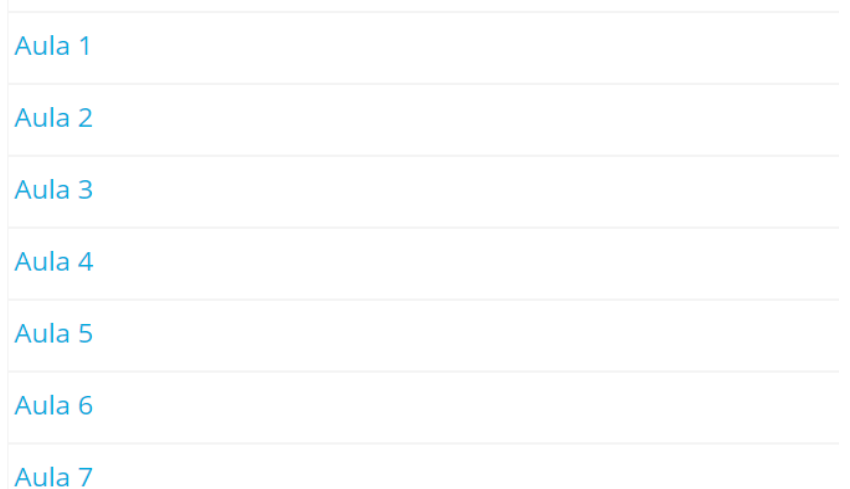

FACULDADE DO<br>VALE DO JAGUARIBE

No campo **Geral**, além dos itens descritos teremos o **Cronograma da Disciplina e a Ementa.**

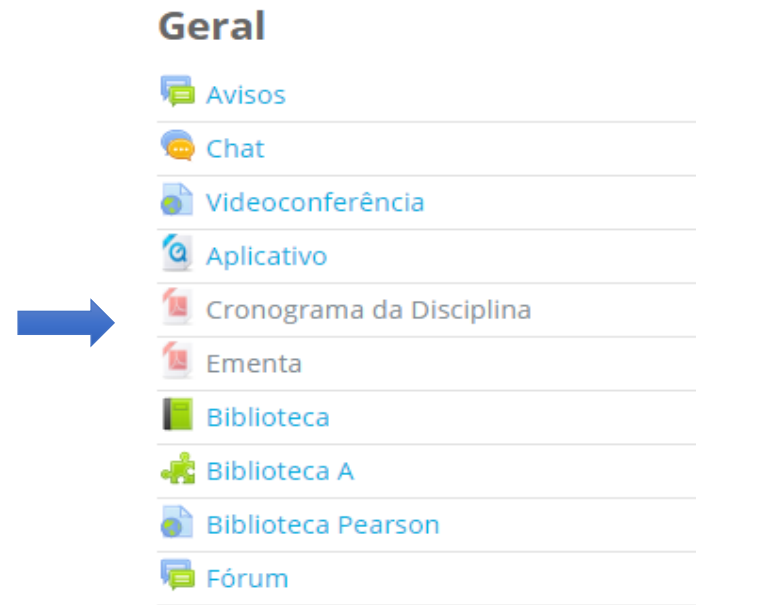

## **Como inserir estes itens?**

No canto superior direito da tela se encontra uma **Catrata** clicando nela abrirá um menu, devemos clicar em **Ativar Edição** para liberar os editores.

**FACULDADE DO VALE DO JAGUARIBE** CNPJ | 00.138.864/0001-74

RODOVIA CE-040, S/Nº, KM 138,<br>BAIRRO AEROPORTO, CEP: 62800-000

88 3421 9750 | fvj.br

PELA PORTARIA DO MEC Nº 674 DE 26 DE<br>PUBLICADA NO D.O.U. Nº 101 DE 29 DE

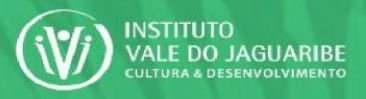

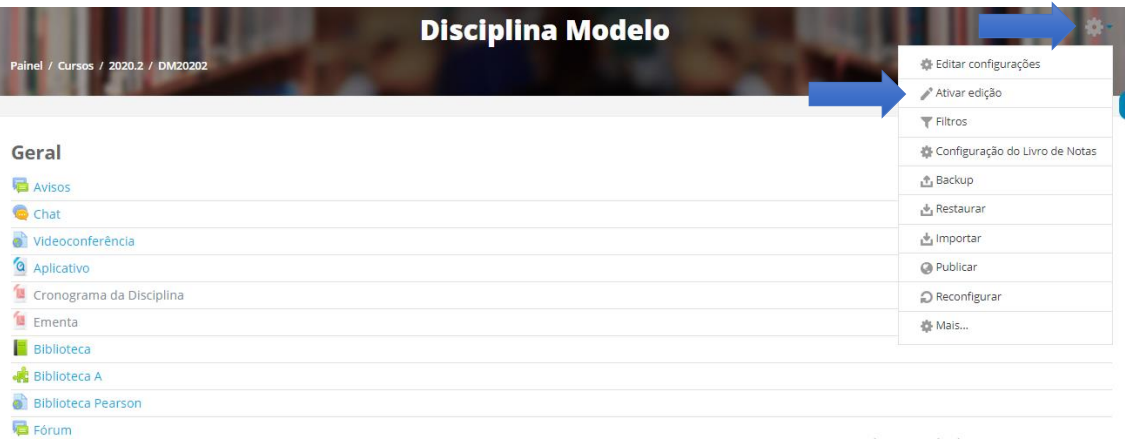

FACULDADE DO<br>VALE DO JAGUARIBE

#### Note que a página inicial muda e os campos de edição são liberado!

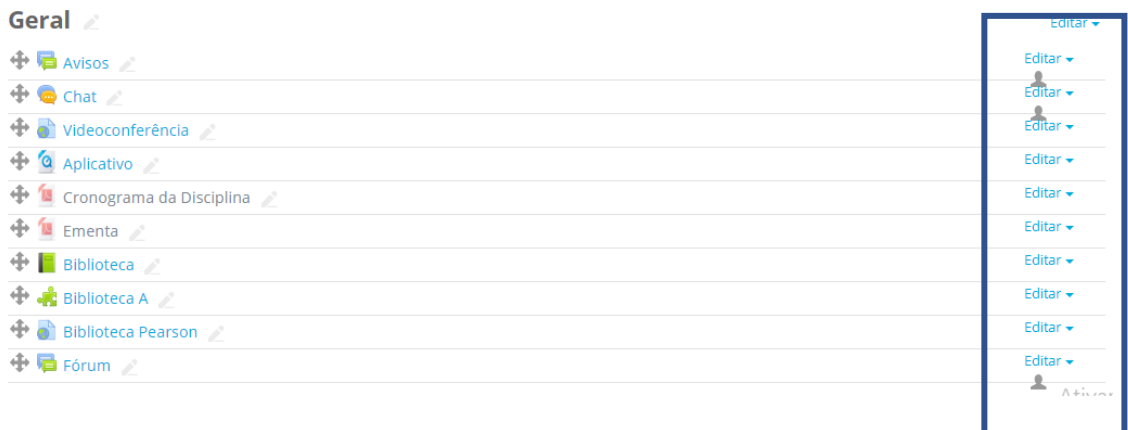

No campo inferior temos "**+ Adicionar Atividade ou Recurso**", clicando nele surgirá um menu que possibilita inserir a o Cronograma e a Ementa da Disciplina.

**FACULDADE DO VALE DO JAGUARIBE** CNPJ | 00.138.864/0001-74

RODOVIA CE-040, S/Nº, KM 138,<br>BAIRRO AEROPORTO, CEP: 62800-000

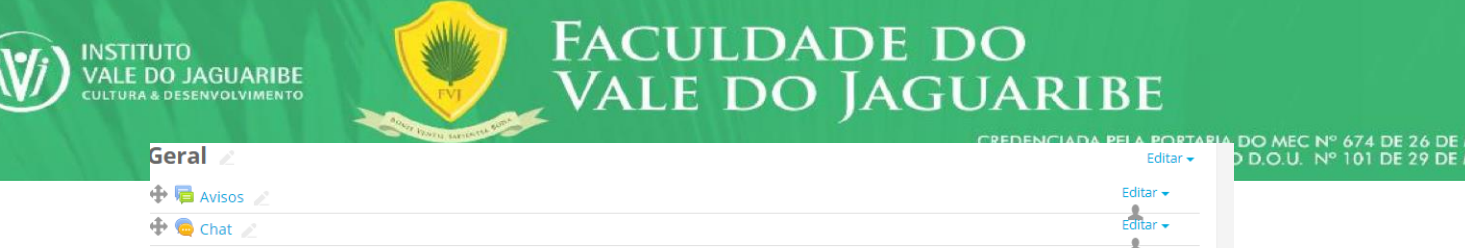

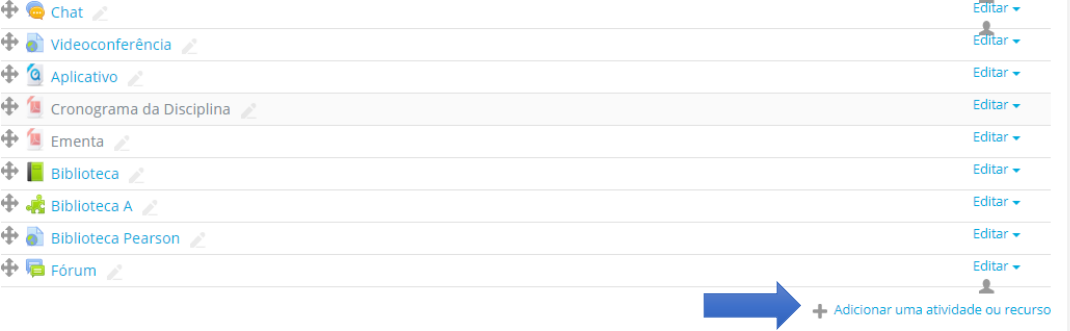

Ao clicar em "**+ Adicionar Atividade ou Recurso**",selecione a opção Arquivo e logo depois adicionar.

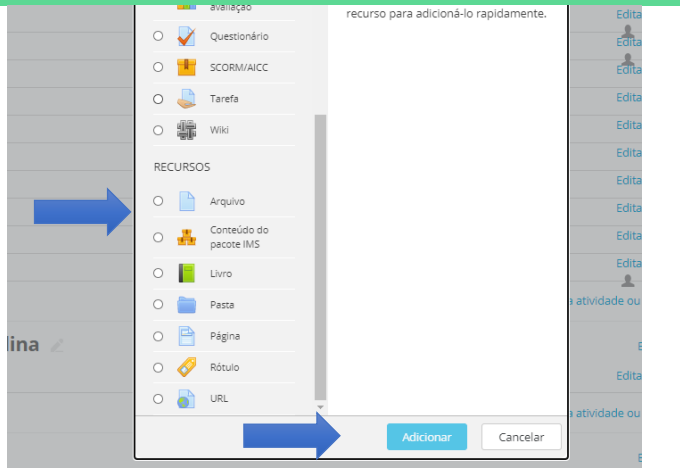

#### Será exibida a **Página de Inserção de Arquivos.**

No campo **Nome** insira **Cronograma da Disciplina** e após clique no item adicionar arquivo.

**FACULDADE DO VALE DO JAGUARIBE** CNPJ | 00.138.864/0001-74

RODOVIA CE-040, S/Nº, KM 138,<br>BAIRRO AEROPORTO, CEP: 62800-000

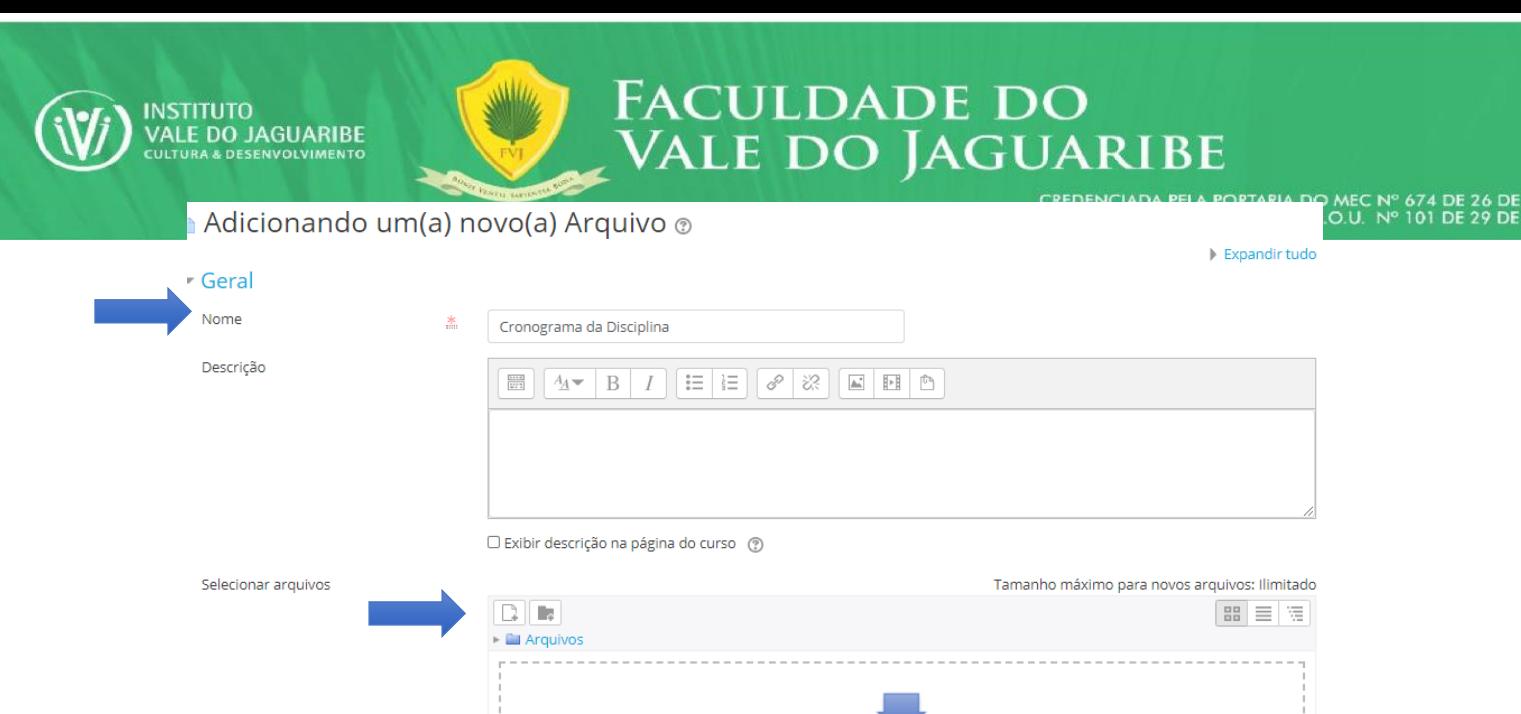

Será exibida a página **Seletor de Arquivos,** clique em **Escolher Arquivo** e selecione em seu computador qual arquivo corresponde ao Cronograma da Disciplina.

Você pode arrastar e soltar arquivos aqui para adicioná-los.

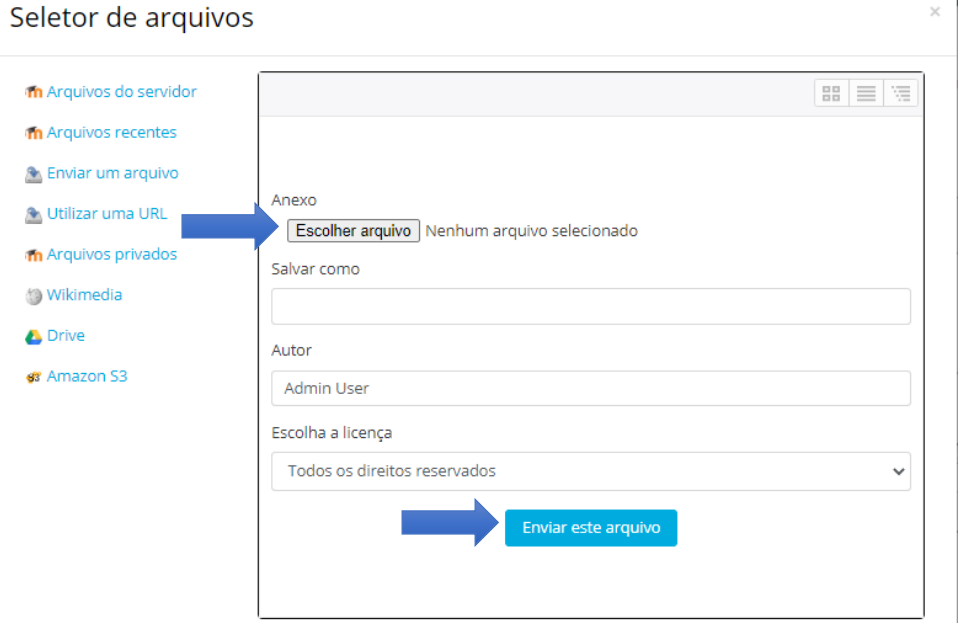

Ao selecionar o arquivo do Cronograma da Disciplina o arquivo será carregado, para finalizar clique em **Salvar e Voltar ao Curso**.

**FACULDADE DO VALE DO JAGUARIBE** CNPJ | 00.138.864/0001-74

RODOVIA CE-040, S/Nº, KM 138 BAIRRO AEROPORTO, CEP: 62800-000

88 3421 9750 | fvj.br

Ativar

 $\mathbb{R}^{\mathbb{Z}}$ 

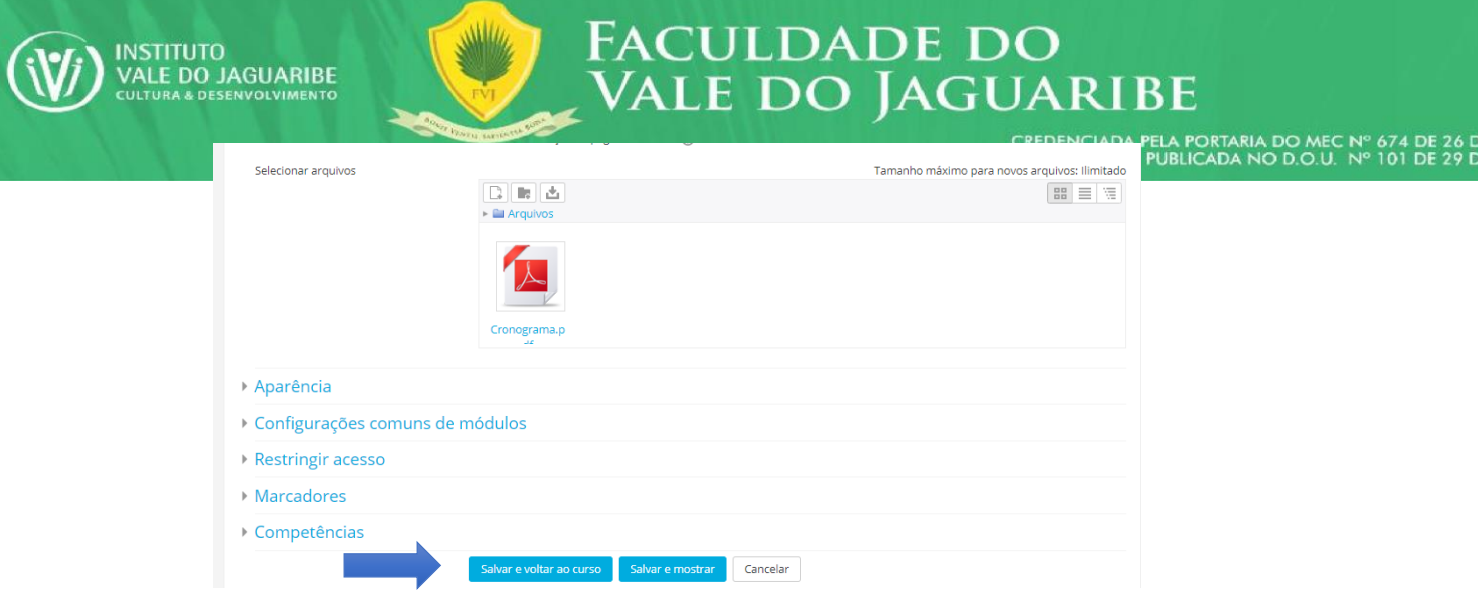

Assim o arquivo será carregado e ficará exibido item geral.

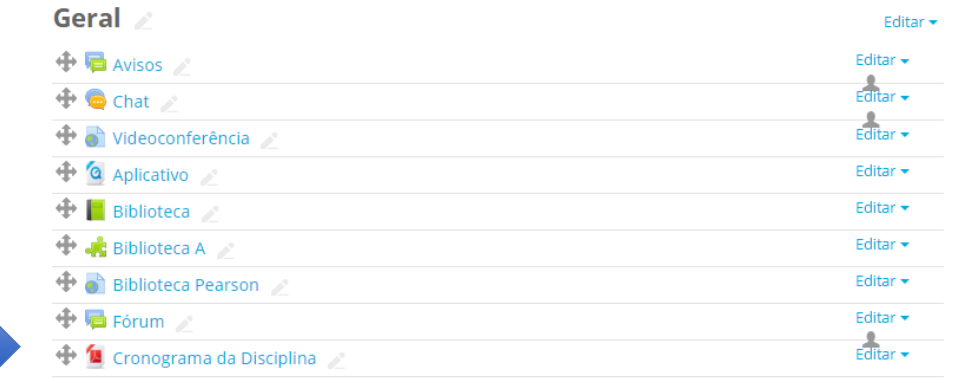

- Adicionar uma atividade ou recurso

Repita o processo, agora inserindo a **Ementa**!

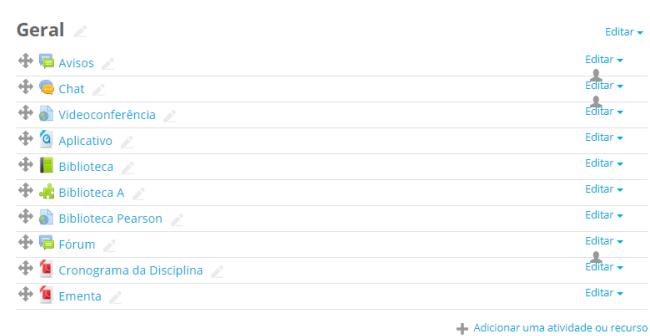

Logo depois teremos a **Apresentação da Disciplina**, neste item deve ser descrito o objetivo da disciplina e os assuntos a serem abordados de forma geral.

**FACULDADE DO VALE DO JAGUARIBE** CNPJ | 00.138.864/0001-74

RODOVIA CE-040, S/Nº, KM 138,<br>BAIRRO AEROPORTO, CEP: 62800-000<br>ARACATI-CEARÁ

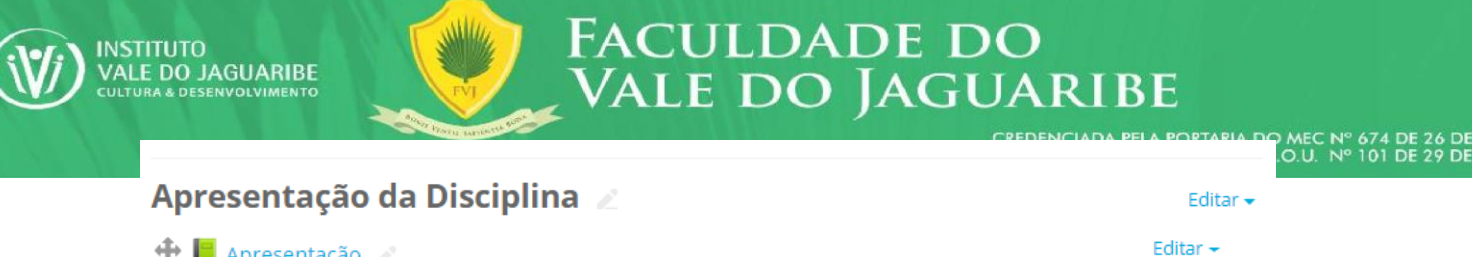

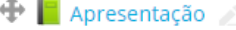

- Adicionar uma atividade ou recurso

**Mas como descrever os objetivos neste item?**

Ao lado do campo **Apresentação** clique no item **Editar** e logo depois **Editar Configurações.**

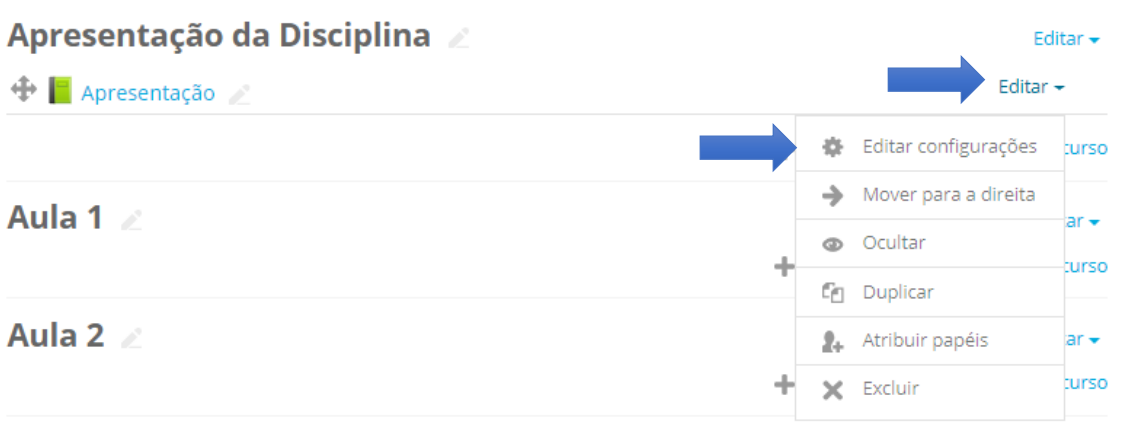

Será exibida a página **Atualizando um Livro em Apresentação da Disciplina,** já com a descrição no nome, este que não deve ser alterado, e o campo de **Descrição** no qual iremos descrever o objetivo e assuntos gerais da disciplina.

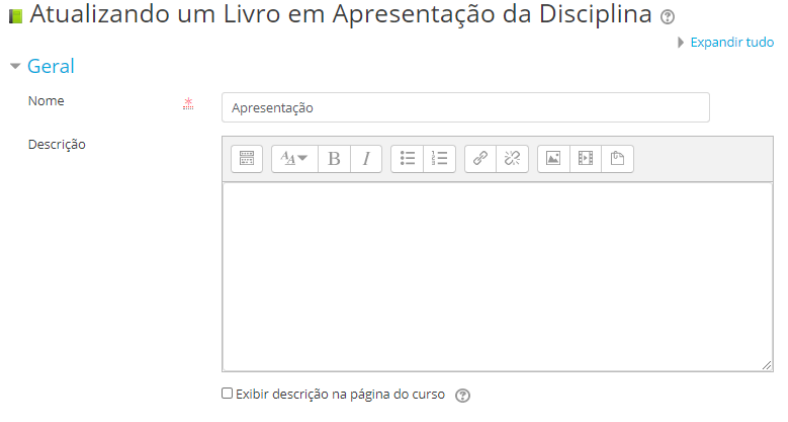

Ao finalizar a descrição, clique no item "**Exibir descrição na página do curso**" e finalize em Salvar e Voltar ao Curso.

**FACULDADE DO VALE DO JAGUARIBE** CNPJ | 00.138.864/0001-74

RODOVIA CE-040, S/Nº, KM 138,<br>BAIRRO AEROPORTO, CEP: 62800-000

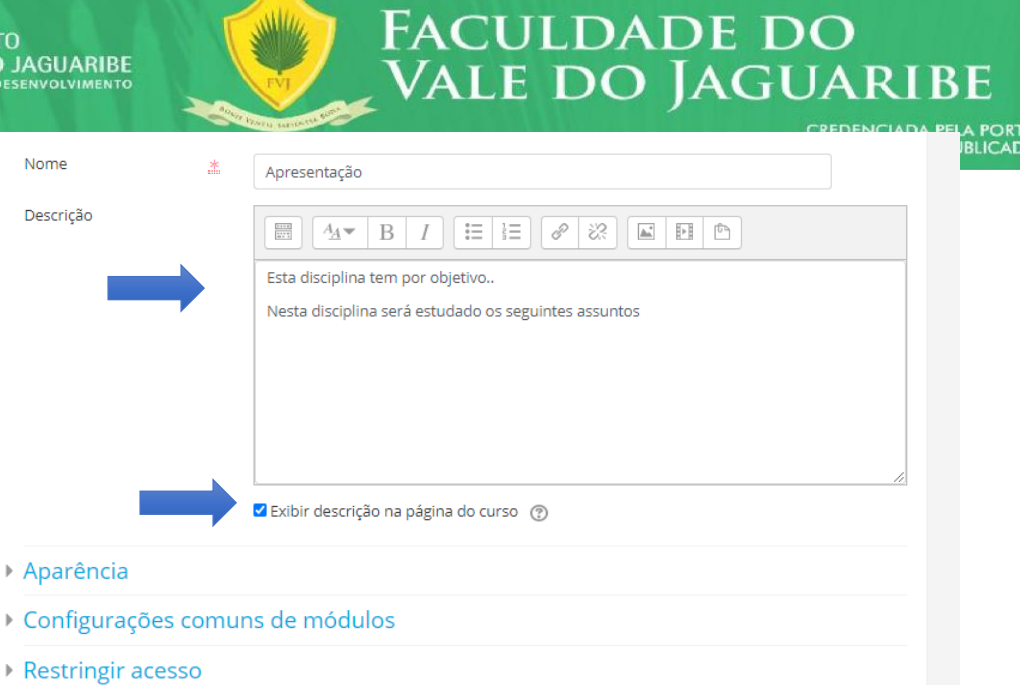

**INSTITU** ALE DO

**Marcadores** 

Competências

Salvar e voltar ao curso

TARIA DO MEC Nº 674 DE 26 D<mark>E</mark><br>DA NO D.O.U. Nº 101 DE 29 DE

Ativar o W

Acesse Confio

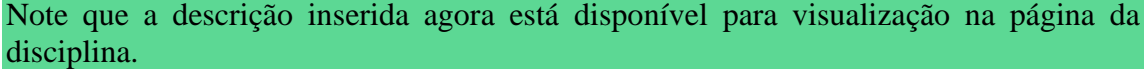

Salvar e mostrar

Cancelar

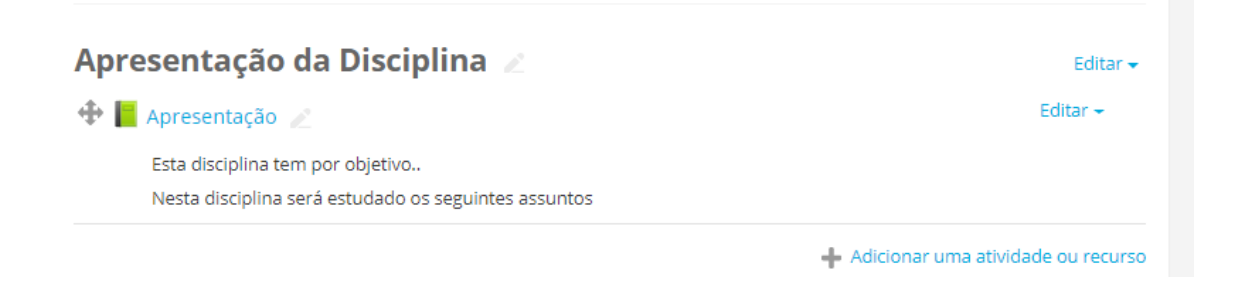

Logo depois da **Apresentação da Disciplina**, teremos as **16 Aulas,** estas que compõem toda a disciplina.

**FACULDADE DO VALE DO JAGUARIBE** CNPJ | 00.138.864/0001-74

RODOVIA CE-040, S/Nº, KM 138,<br>BAIRRO AEROPORTO, CEP: 62800-000

CREDENCIADA PELA PORTARIA DO MEC Nº 674 DE 26 DE<br>PUBLICADA NO D.O.U. Nº 101 DE 29 DE

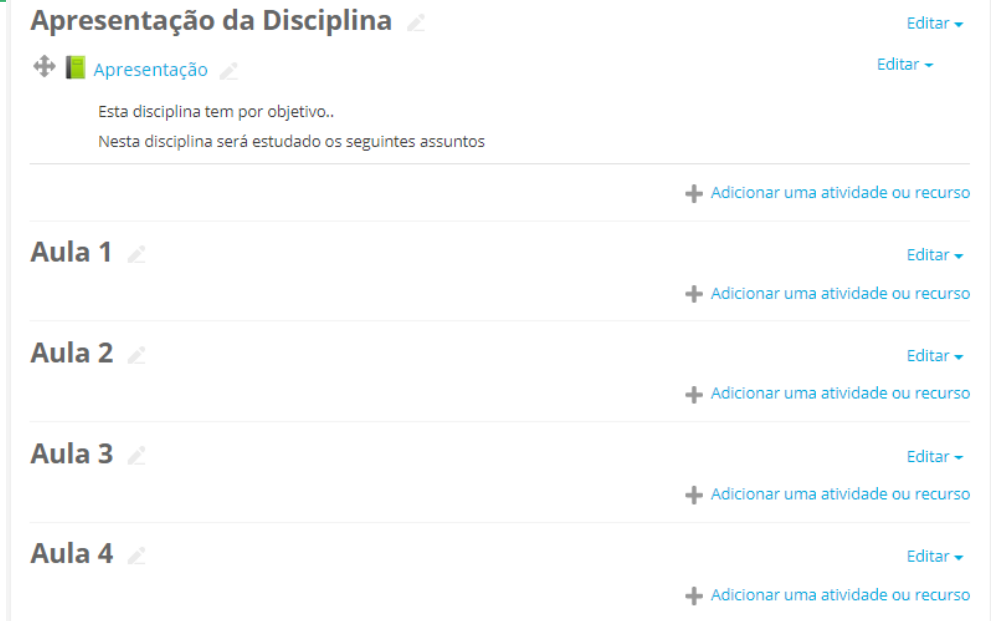

**FACULDADE DO** 

**VALE DO JAGUARIBE** 

**Toda aula deve seguir uma Trilha de Aprendizagem, contendo:**

- **Conteúdos**
- **Exercícios**
- **Saiba +**
- **Desafio**

Inicialmente iremos começar com uma breve descrição da Aula, assim como na disciplina iremos colocar os objetivos, mas agora, de maneira mais específica.

No campo Aula 1, clique em **Editar** e logo após **Editar Tópico**

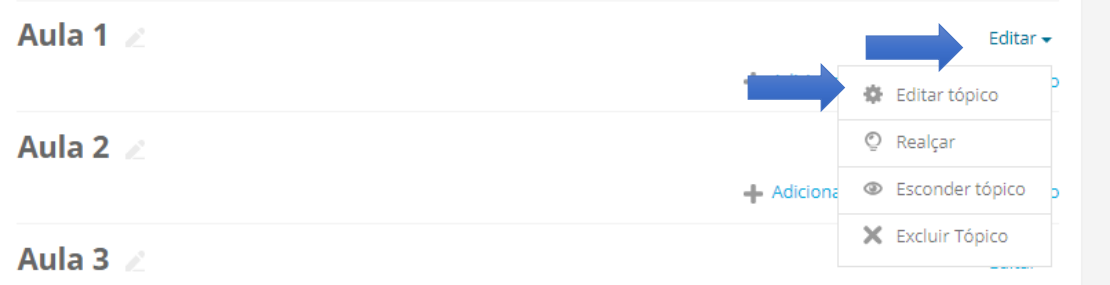

Assim será exibido o **Sumário de Aula 1**, já com a descrição no nome da seção, este que não deve ser alterado, e o campo de **Sumário** no qual iremos descrever o objetivo e assuntos específicos desta aula.

**FACULDADE DO VALE DO JAGUARIBE** CNPJ | 00.138.864/0001-74

RODOVIA CE-040, S/Nº, KM 138,<br>BAIRRO AEROPORTO, CEP: 62800-000

# CREDENCIADA PELA PORTARIA DO MEC Nº 674 DE 26 DE<br>PUBLICADA NO D.O.U. Nº 101 DE 29 DE

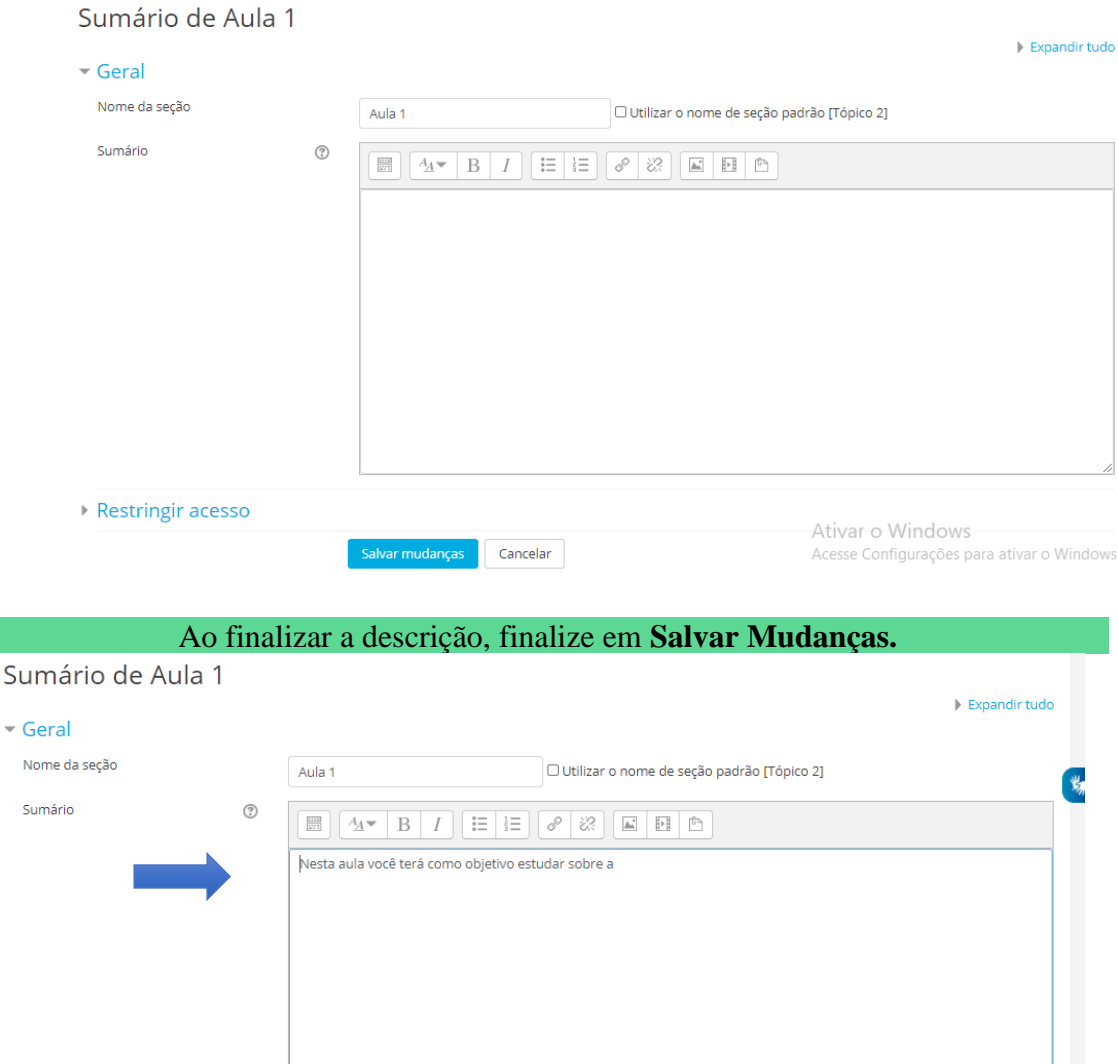

FACULDADE DO<br>VALE DO JAGUARIBE

Note que, assim como na Apresentação da Disciplina, a aula agora possui uma descrição sendo exibida.

r mudanças Cancelar

Ativar o Windows

Acesse Configurações para ativar o Windows.

**FACULDADE DO VALE DO JAGUARIBE** CNPJ | 00.138.864/0001-74

Restringir acesso

RODOVIA CE-040, S/Nº, KM 138,<br>BAIRRO AEROPORTO, CEP: 62800-000

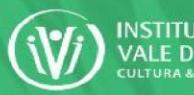

# Faculdade do<br>Vale do Jaguaribe

DE<br>DE

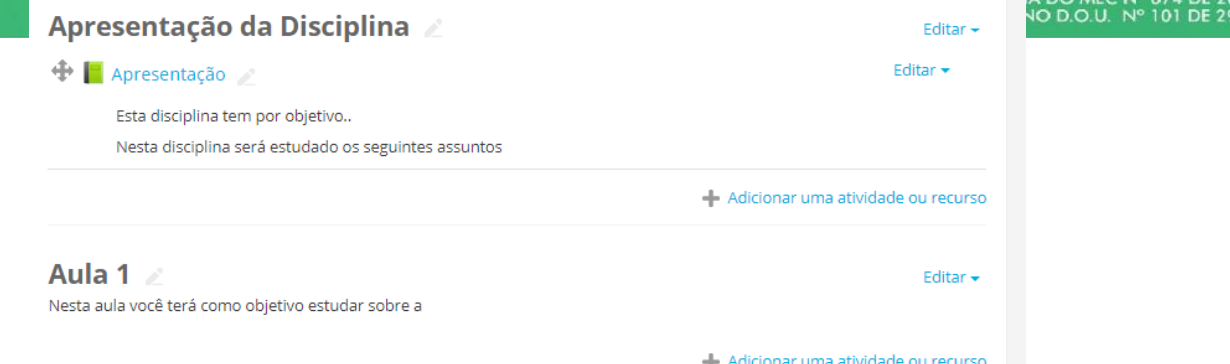

Conforme orientado toda aula deve seguir uma Trilha de Aprendizagem que possui, Conteúdos, Exercícios, Saiba + e Desafio. **Mas como inserir isto?**

Uma coisa por vez, em **Conteúdos**, devemos adicionar uma aula em Power Point/PDF com conteúdos da aula e link de livro.

Para isso no campo de **Aula 1** iremos clicar em "**+ Adicionar Atividade ou Recurso**".

Aula 1 Editar -Nesta aula você terá como objetivo estudar sobre a - Adicionar uma atividade ou recurso

Para adicionarmos um arquivo de Powerpoint/PDF iremos escolher a opção no menu Arquivos, e logo depois adicionar, assim como inserimos o Cronograma da Disciplina e

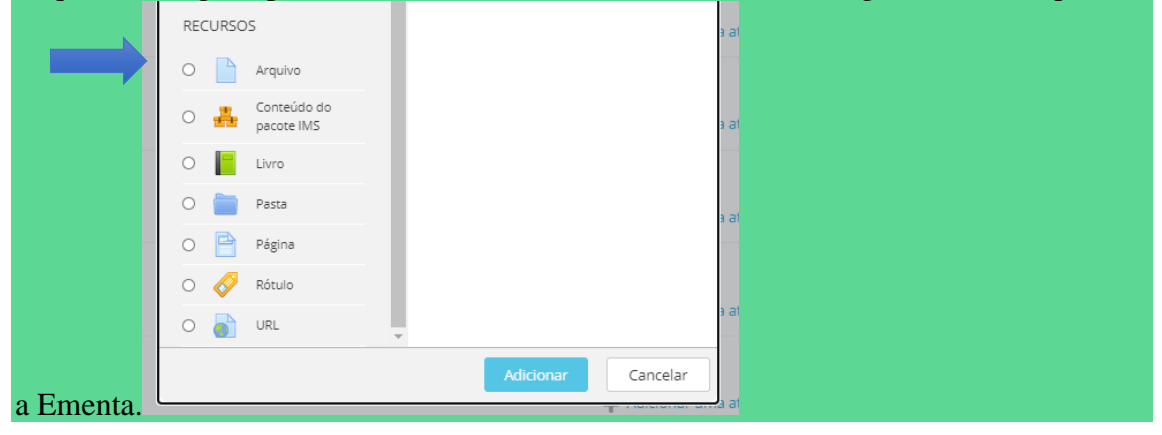

**FACULDADE DO VALE DO JAGUARIBE** CNPJ | 00.138.864/0001-74

RODOVIA CE-040, S/Nº, KM 138,<br>BAIRRO AEROPORTO, CEP: 62800-000 ARACATI - CEARÁ

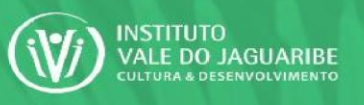

# No campo **Nome** insira **Conteúdo** e após clique no item adicionar arquivo.

**FACULDADE DO** 

**VALE DO JAGUARIBE** 

# Adicionando um(a) novo(a) Arquivo em Aula 1  $\odot$

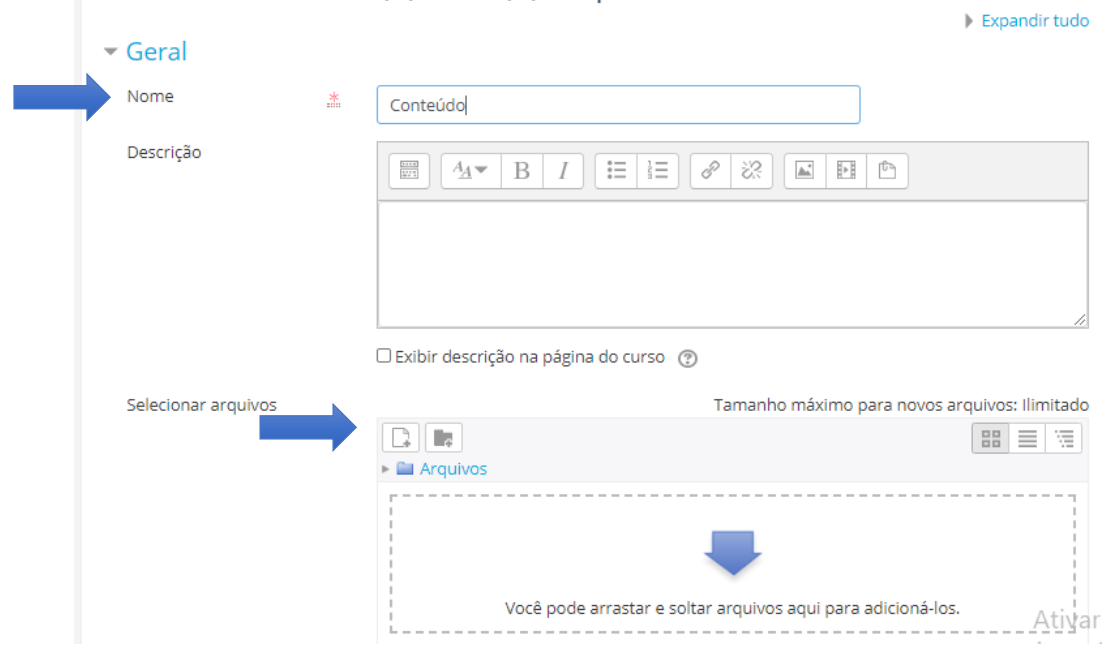

#### Ao selecionar o arquivo ele será carregado, para finalizar clique em **Salvar e Voltar ao Curso**.

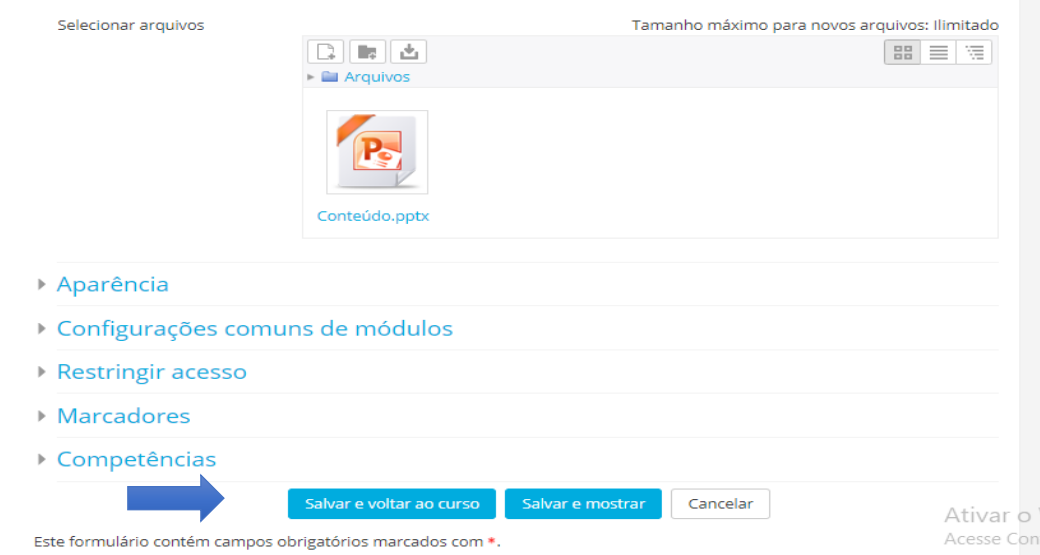

**FACULDADE DO VALE DO JAGUARIBE** CNPJ | 00.138.864/0001-74

RODOVIA CE-040, S/Nº, KM 138,<br>BAIRRO AEROPORTO, CEP: 62800-000

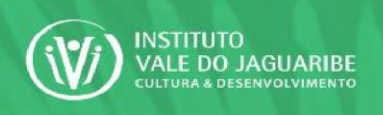

# Note que nossa Aula 1 já possui o arquivo inserido.

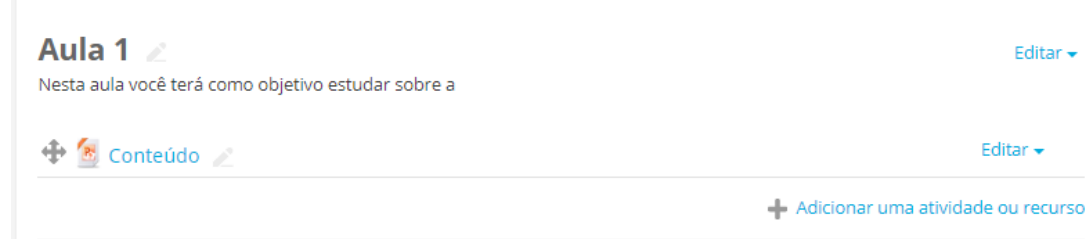

FACULDADE DO<br>VALE DO JAGUARIBE

Agora vamos inserir a URL/LINK do Livro. No mesmo campo iremos clicar em "**+ Adicionar Atividade ou Recurso**".

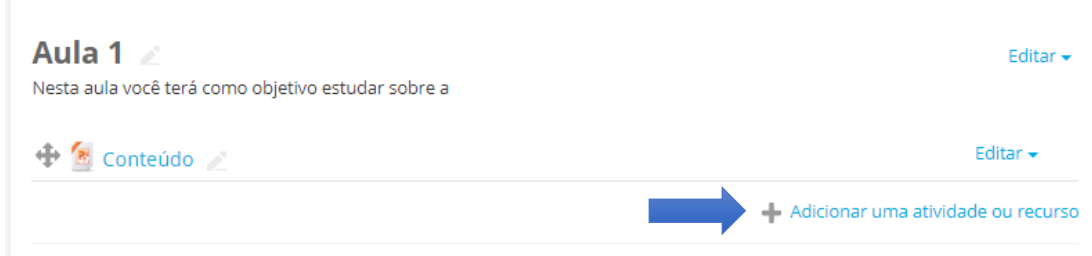

#### Mas agora no menu iremos clicar na opção **URL** e logo depois **adicionar**.

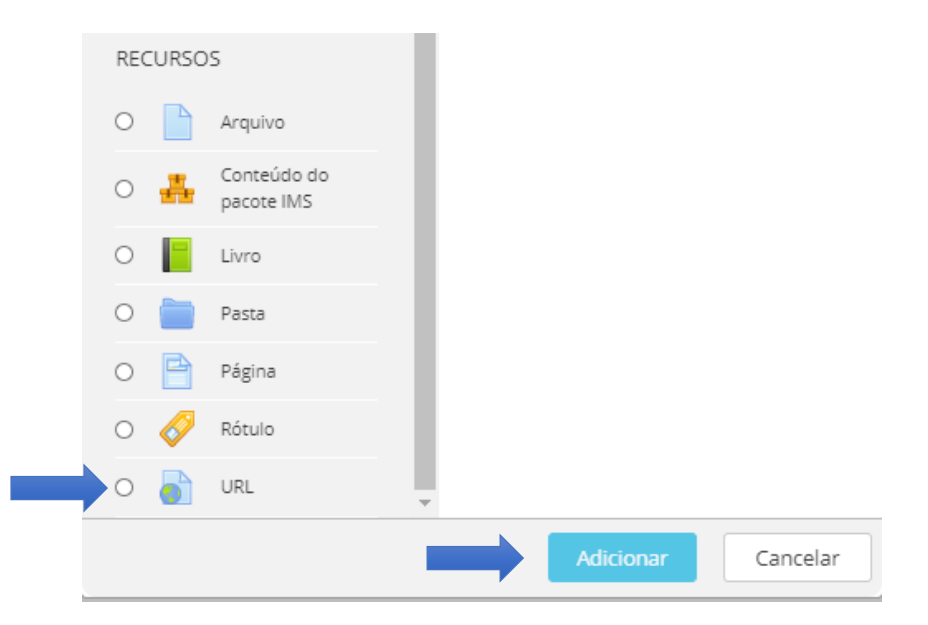

**FACULDADE DO VALE DO JAGUARIBE** 

RODOVIA CE-040, S/Nº, KM 138,<br>BAIRRO AEROPORTO, CEP: 62800-000

# Será exibida a página Adicionando um Novo URL em Aula 1.

FACULDADE DO

VALE DO JAGUARIBE

MEC N° 674 DE 26 DE<br>O.U. N° 101 DE 29 DE

# a Adicionando um(a) novo(a) URL em Aula 1 o

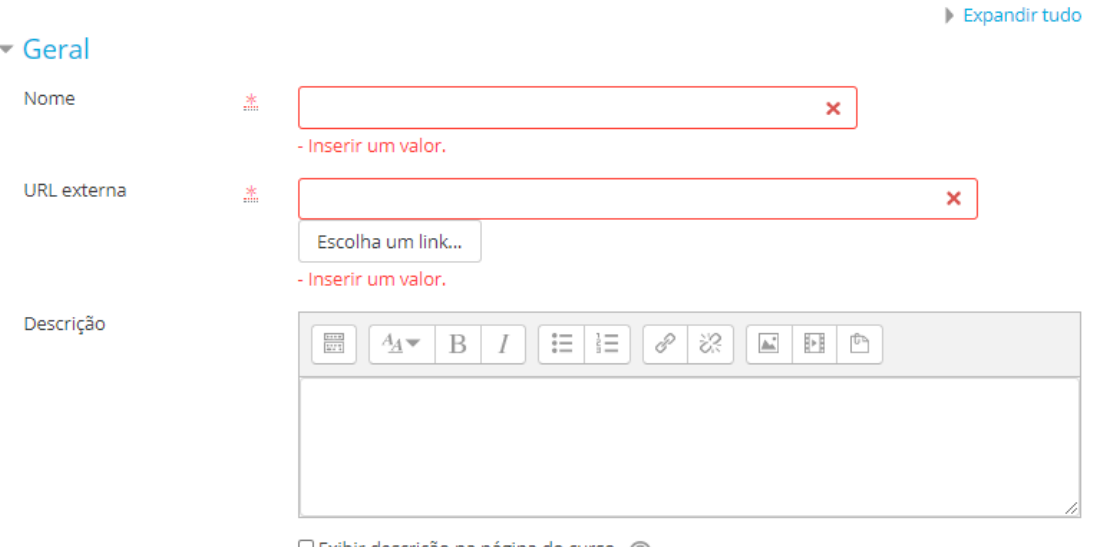

 $\Box$  Exibir descrição na página do curso  $\Diamond$ 

No campo Nome, adicione o nome do livro, em seguida no campo URL Externa cole o link do livro que deseja que os alunos em acesso e na Descrição, quais páginas devem ser lidas.

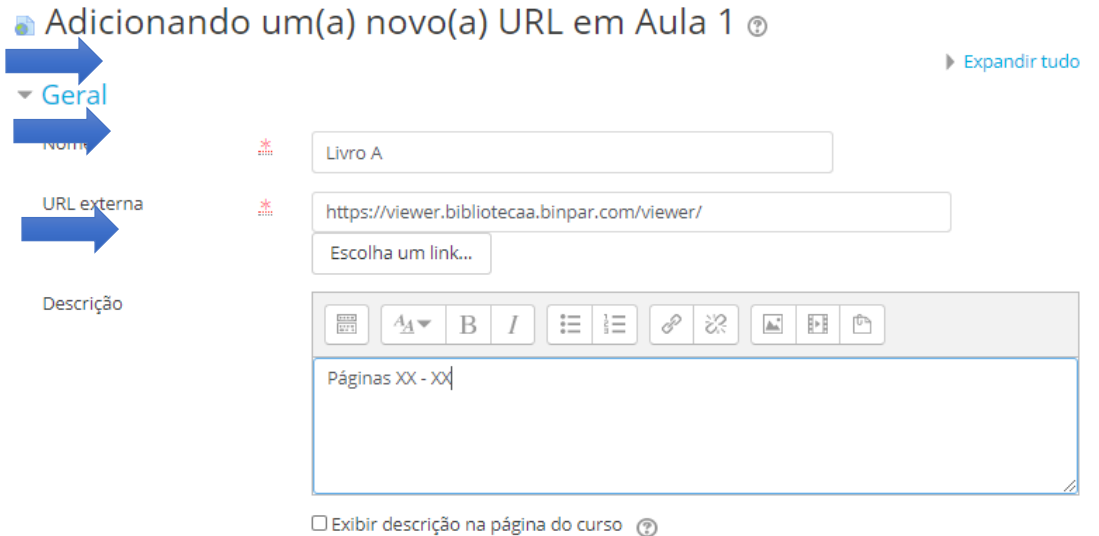

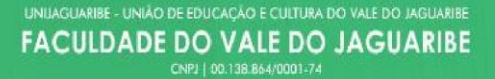

RODOVIA CE-040, S/Nº, KM 138,<br>BAIRRO AEROPORTO, CEP: 62800-000

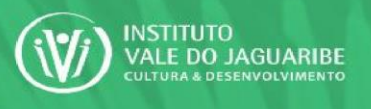

# FACULDADE DO<br>VALE DO JAGUARIBE Para finalizar, clique em Salvar e Voltar ao Curso.

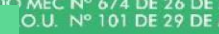

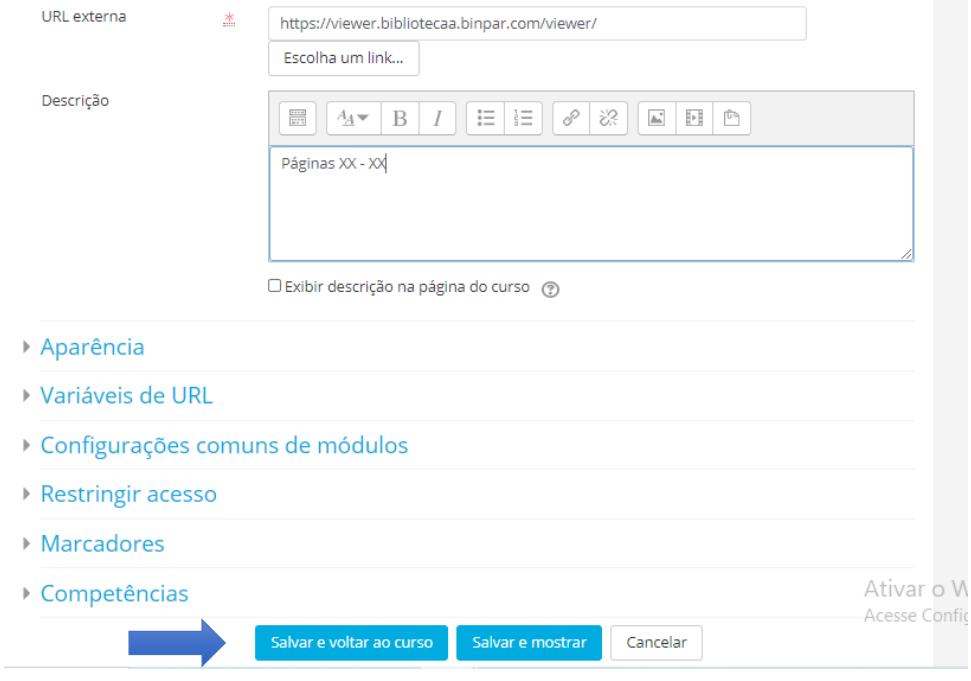

# Agora na Aula 1 temos, Conteúdo e Livro.

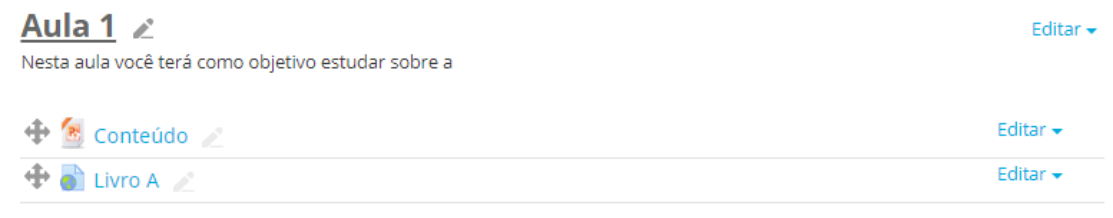

- Adicionar uma atividade ou recurso

**FACULDADE DO VALE DO JAGUARIBE** CNPJ | 00.138.864/0001-74

RODOVIA CE-040, S/Nº, KM 138,<br>BAIRRO AEROPORTO, CEP: 62800-000

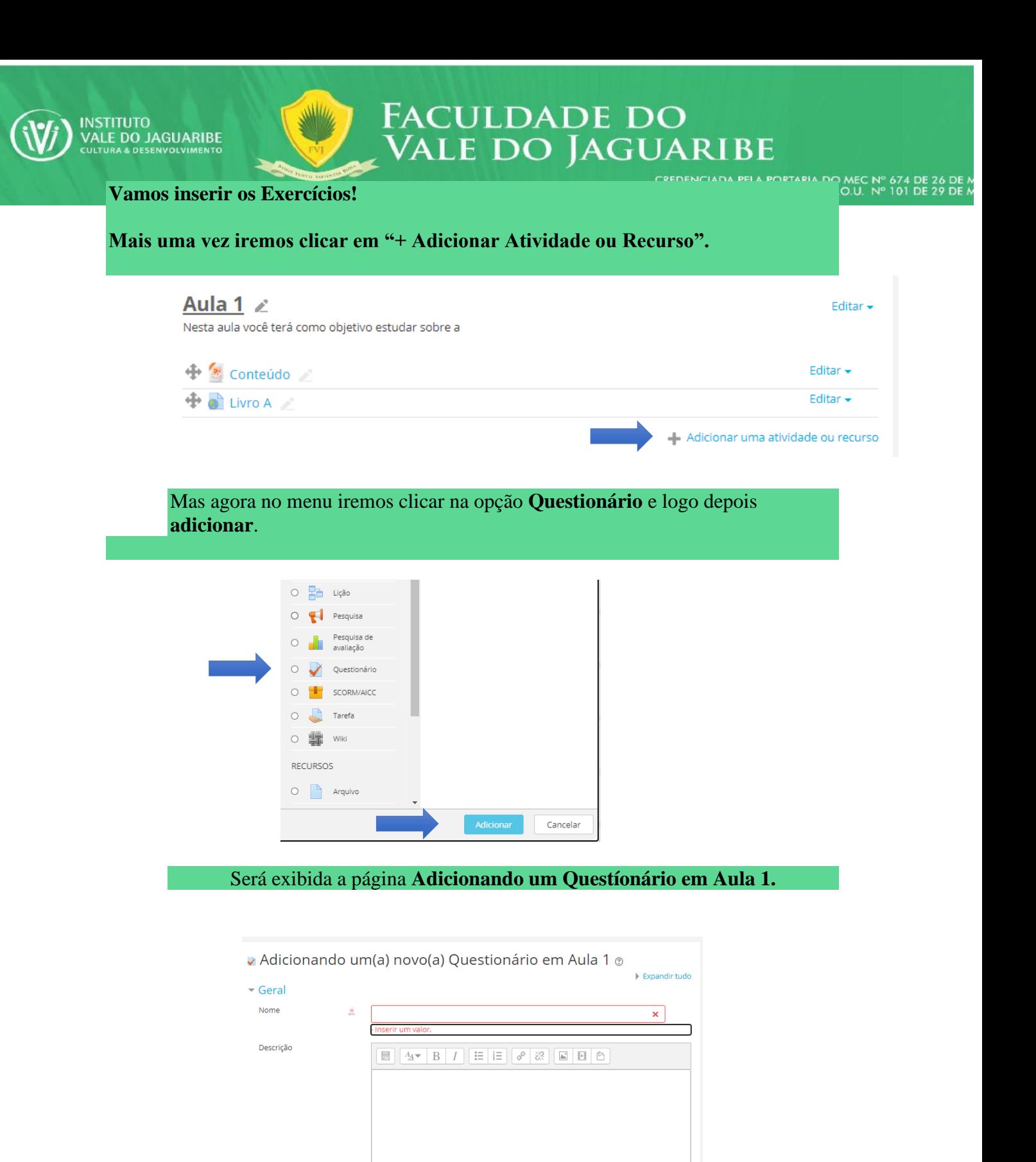

 $\Box$  Exibir descrição na página do curso  $\circledcirc$ 

Iremos preencher o campo Nome, com Exercício

**FACULDADE DO VALE DO JAGUARIBE** CNPJ | 00.138.864/0001-74

RODOVIA CE-040, S/Nº, KM 138,<br>BAIRRO AEROPORTO, CEP: 62800-000

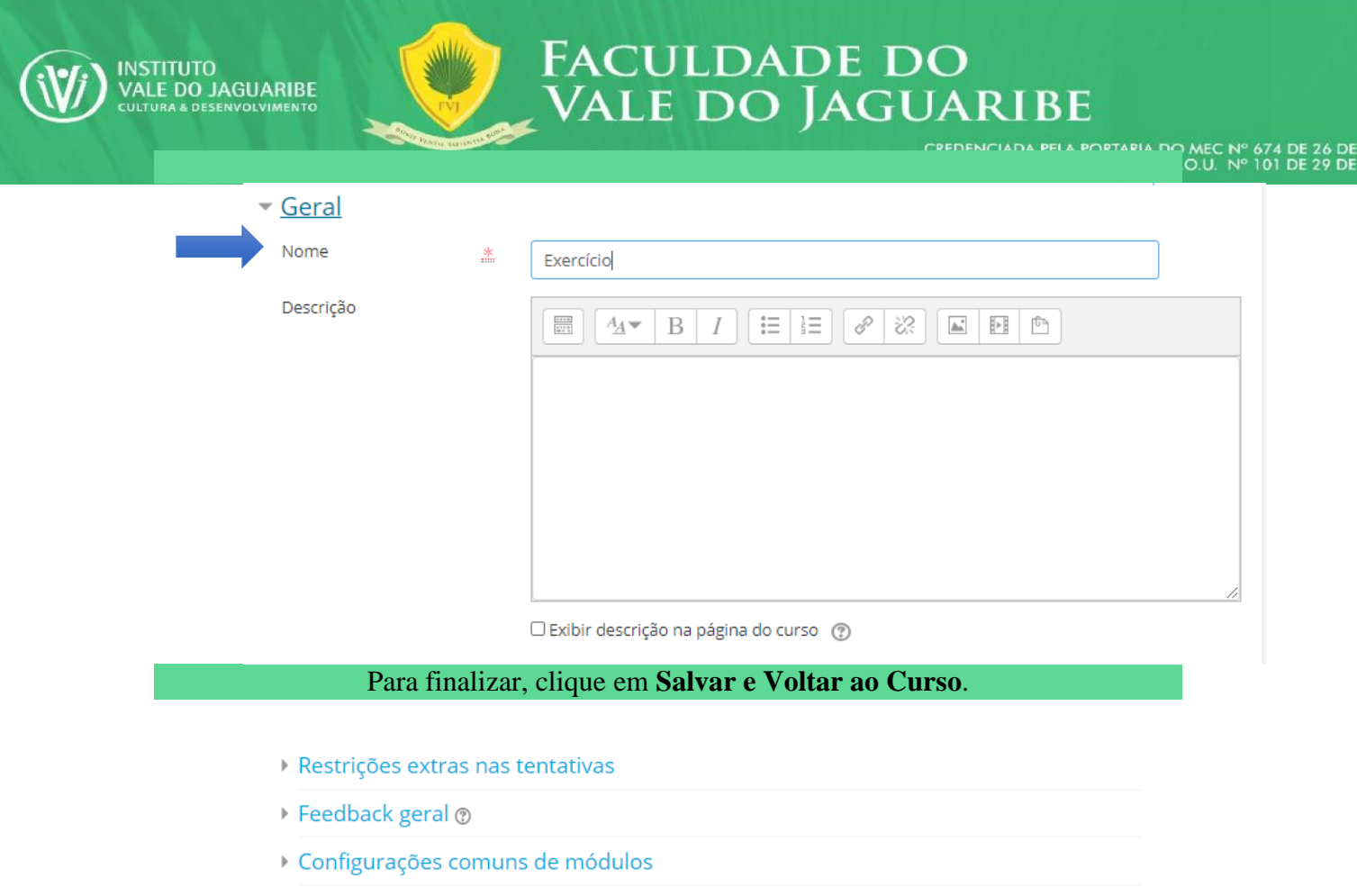

- Restringir acesso
- **Marcadores**
- Competências

Aula 1  $\times$ 

Este formulário contém campos obrigatórios marcados com \*.

Salvar e voltar ao curso

Note que agora na Aula 1 temos adicionado: Conteúdo, Livro e Exercício. No Campo Editar em Exercicios como mostrado na seta há um perfil com dois

bonecos, nesta configuração há uma seleção de quem pode acessar.

Nesta aula você terá como objetivo estudar sobre a

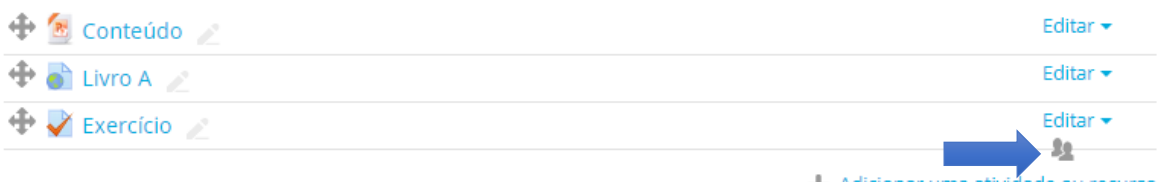

Salvar e mostrar

Cancelar

Adicionar uma atividade ou recurso

Editar  $\overline{\phantom{a}}$ 

Clique neste item até que ele fique mostrando só um boneco no perfil.

**FACULDADE DO VALE DO JAGUARIBE** 

RODOVIA CE-040, S/Nº, KM 138,<br>BAIRRO AEROPORTO, CEP: 62800-000

6 DE M<br>9 DE M

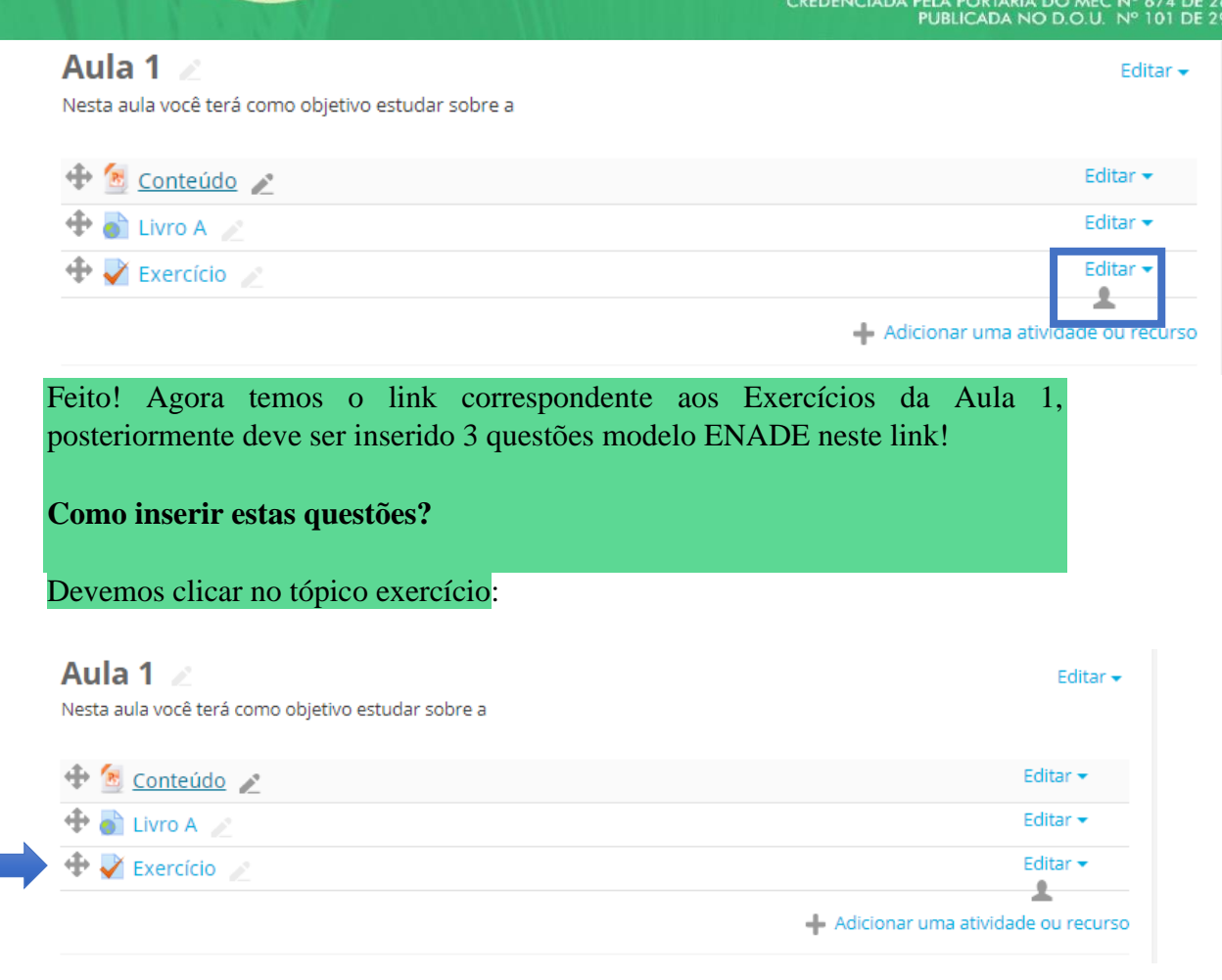

FACULDADE DO<br>Vale do Jaguaribe

Assim será carregada a página de configuração do Exercício. Inicialmente o professor deve clicar na engrenagem a direita e ir até o fim das opções e clicar em "Categorias".

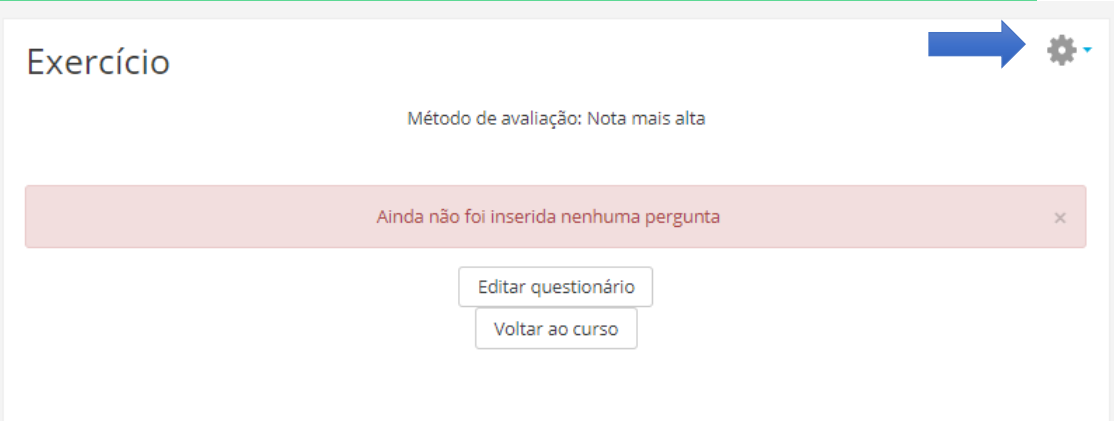

**FACULDADE DO VALE DO JAGUARIBE** CNPJ | 00.138.864/0001-74

RODOVIA CE-040, S/N°, KM 138,<br>BAIRRO AEROPORTO, CEP: 62800-000

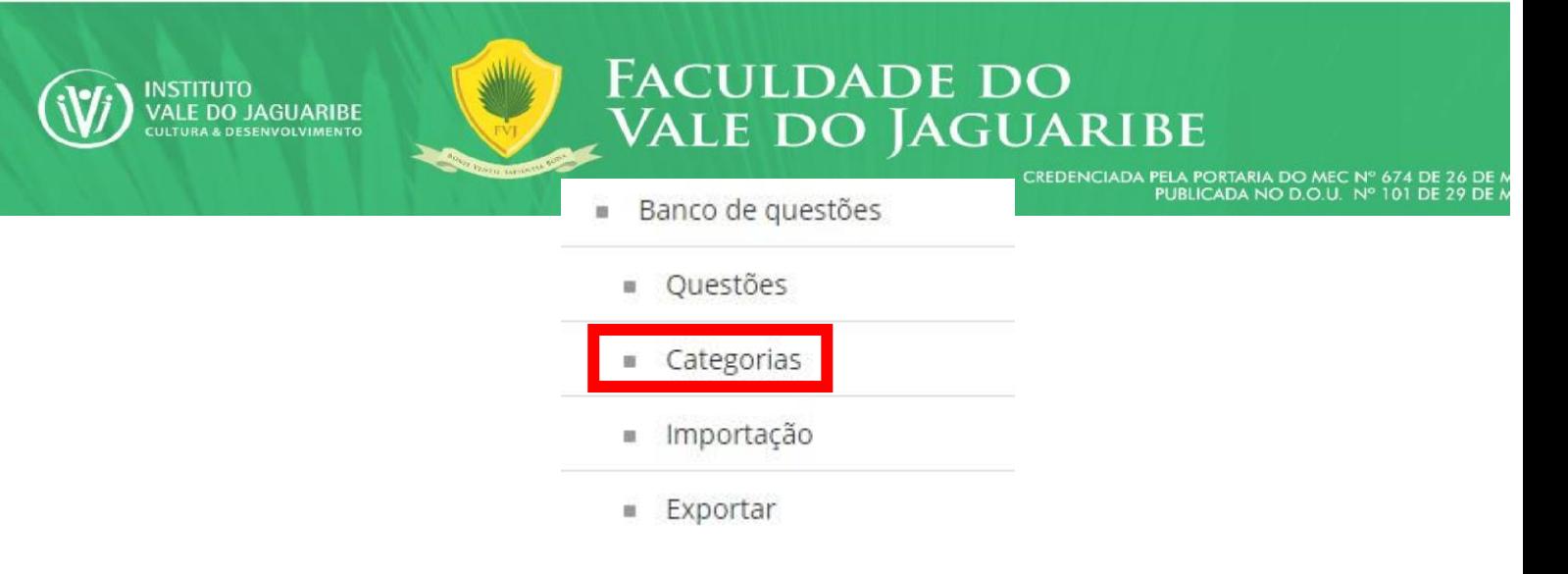

Na página de categorias, o professor deve ir até o fim da página e escolher as seguintes opções:

- Categoria pai: Deve escolher a **opção Início.**
- Nome: Será utilizado como o nome da categoria, orientamos que tenha o nome da sua disciplina, seguido pelo nome do professor. Exemplo: Leitura e Produção Textual – Tinoco Luna.
- Informações da categoria: É opcional, caso queira deixar uma descrição.

Com todos os campos preenchidos, o professor deve clicar em "Adicionar Categoria" e voltar para a página anterior.

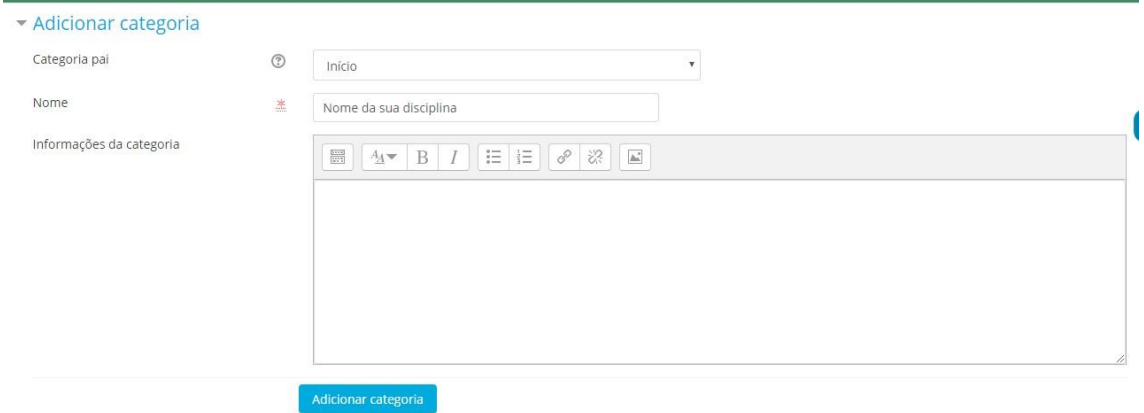

Este formulário contém campos obrigatórios marcados com \*.

**FACULDADE DO VALE DO JAGUARIBE** CNPJ | 00.138.864/0001-74

RODOVIA CE-040, S/Nº, KM 138,<br>BAIRRO AEROPORTO, CEP: 62800-000 ARACATI - CEARÁ

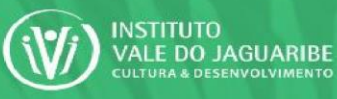

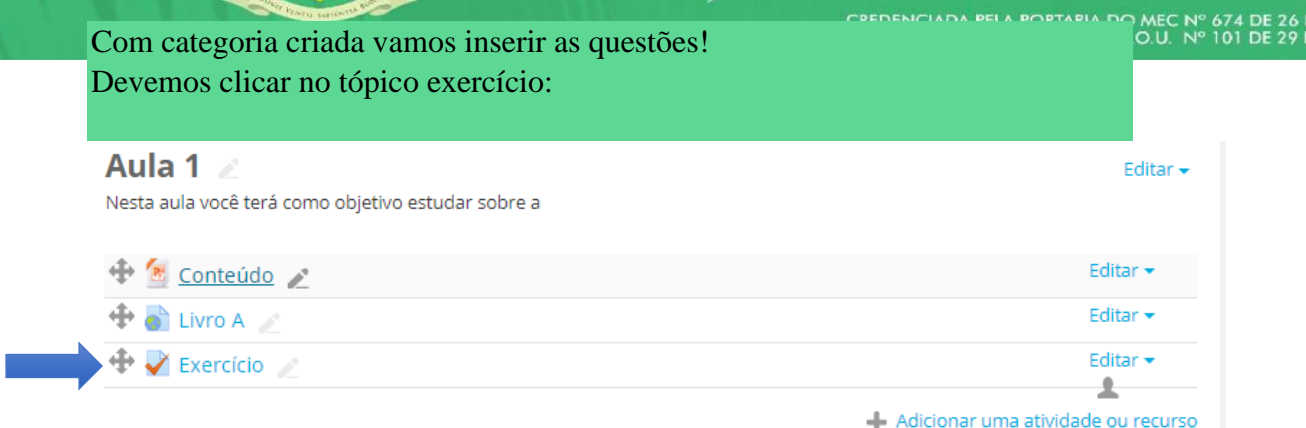

Faculdade do<br>Vale do Jaguaribe

Inicialmente na página do questionário você deve clicar em "Editar questionário". O professor será encaminhado para a página onde ele acrescentará as questões daquele trabalho.

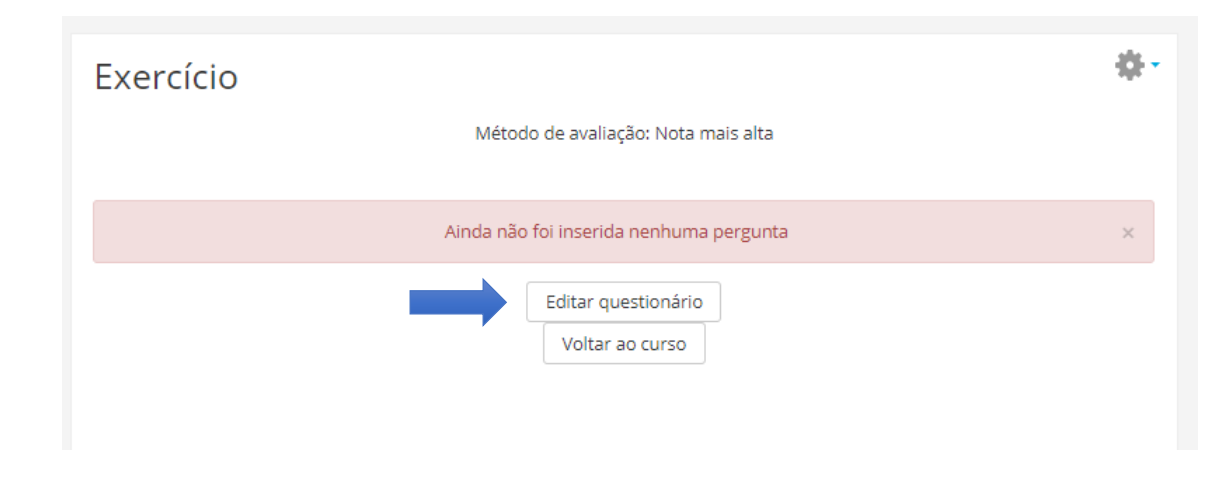

Assim será carregada a página de edição de questionários na qual temos os seguintes itens:

- 1. Ícone com o desenho de um lápis: Opcional, serve para dar um título ao questionário.
- 2. Nota máxima: Nota máxima atribuída ao questionário.
- 3. Gravar: O botão de gravar serve para salvar as mudanças realizadas, logo, orientamos que assim que alterar a nota máxima e após a criação das questões o professor deve clicar em gravar.
- 4. Misturar as questões: Ao habilitar esta função o professor está pedindo ao sistema que misture as questões que ele adicionar para os alunos, de tal modo que a ordem das questões altere de aluno para aluno.

**FACULDADE DO VALE DO JAGUARIBE** CNPJ | 00.138.864/0001-74

RODOVIA CE-040, S/Nº, KM 138,<br>BAIRRO AEROPORTO, CEP: 62800-000 ARACATI - CEARÁ

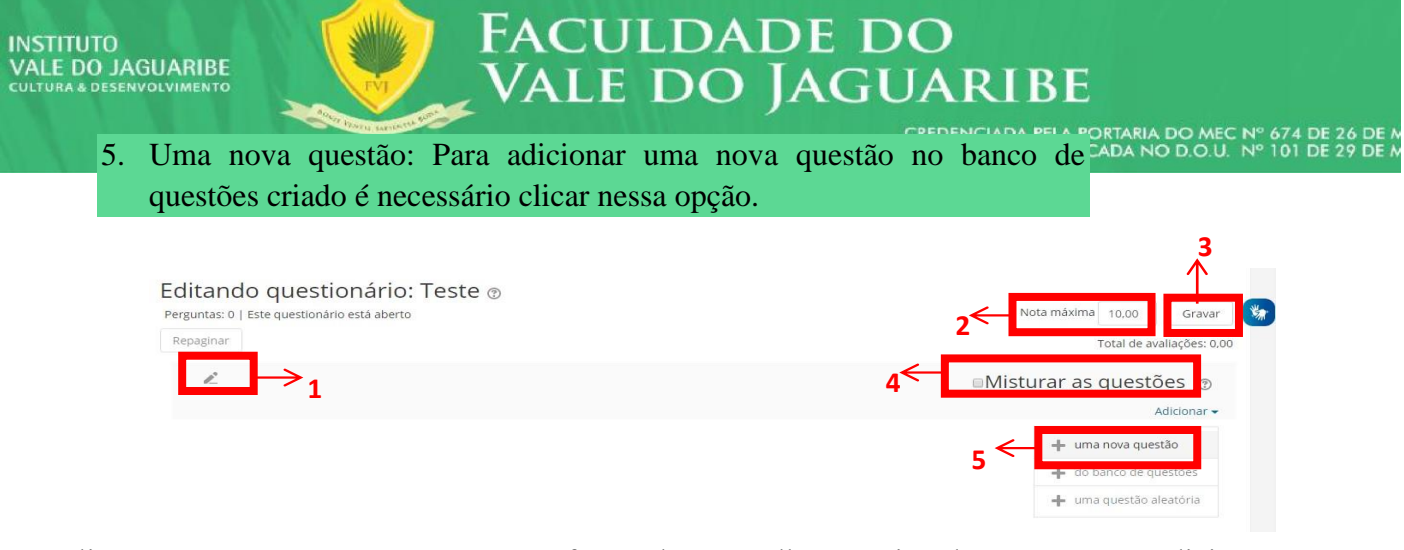

Ao clicar em "+ uma nova questão", o professor deve escolher um tipo de questão para adicionar. Os tipos de questão estão no lado esquerdo e do lado direito esta a descrição de cada tipo, para o professor tirar dúvida das diferenças de cada tipo de questão. Por último o professor precisa clicar no botão "Adicionar" para poder inserir aquela opção de questão. Vamos detalhar a opção mais utilizada que é a de múltipla escolha.

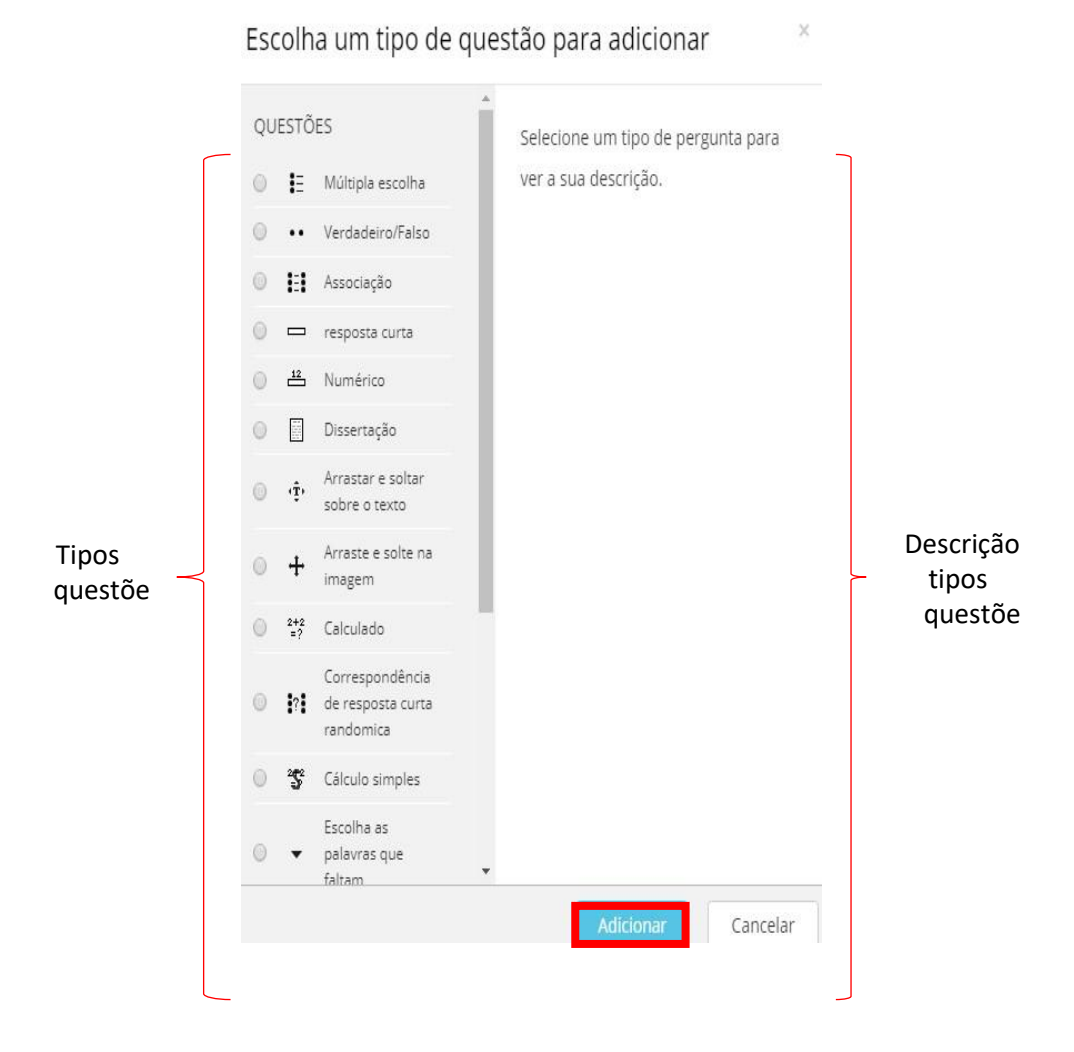

**FACULDADE DO VALE DO JAGUARIBE** CNPJ | 00.138.864/0001-74

RODOVIA CE-040, S/Nº, KM 138 BAIRRO AEROPORTO, CEP: 62800-000 ARACATI - CEARÁ

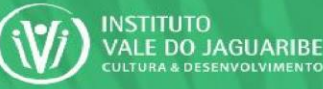

**FACULDADE DO** 

**VALE DO JAGUARIBE** 

- 1. Categoria: No campo de categoria deve ser escolhido o banco de questões que você criou no item 4.2. Indicamos que você utilizasse o nome da sua disciplina e o nome do professor. Exemplo citado: Leitura e Produção Textual – Tinoco Luna.
- 2. Nome da questão: Indicamos que neste campo indique apenas se essa questão é a primeira, segunda, terceira a ser adicionada.
- 3. Texto da questão: Neste campo o professor irá escrever sua questão. Vale ressaltar que na mensagem pode conter texto, link, imagens, vídeos e arquivos de até 50 megas, acima desse tamanho, orientamos que seja enviado um link de acesso ao arquivo.

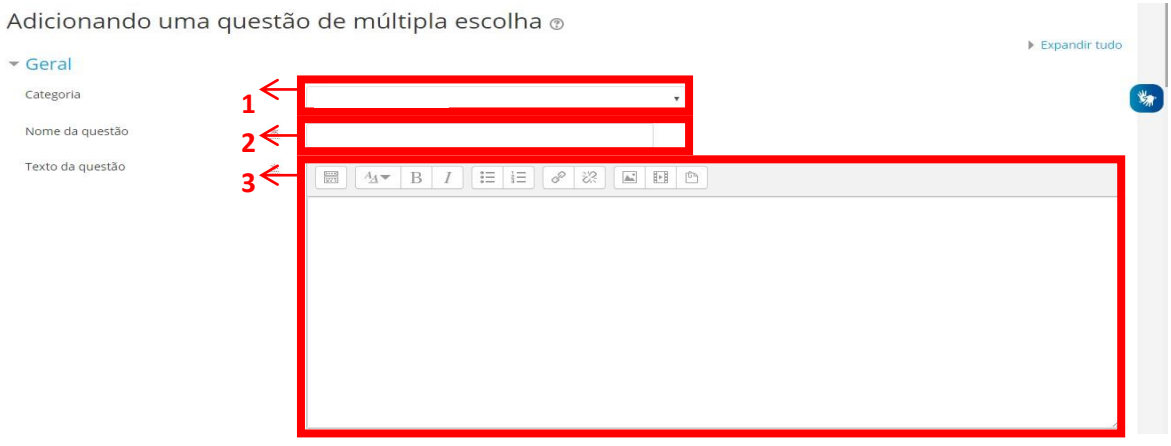

4. Criação das respostas: Para o professor são disponibilizadas por padrão 5 opções de respostas, referentes a,b,c,d,e. Para cada escolha de resposta existem 3 espaços para serem preenchidos: o Texto: Referente ao texto da questão, podendo ter link, imagem, vídeo e arquivo de até 50 megas. o Nota: Onde o professor irá atribuir a porcentagem da nota para aquela alternativa. Exemplo: Se a alternativa estiver certa, o professor escolhe a opção "100%". Se a alternativa estiver errada o professor escolher a opção, que já vem padrão, "Nenhum". É necessário que exista uma única opção com 100%. o Feedback: Opcional, o professor pode deixar salvo para o aluno a explicação de porque aquela questão estar errada ou correta.

UNIJAGUARIBE - UNIÃO DE EDUCAÇÃO E CULTURA DO VALE DO JAGUARIBE **FACULDADE DO VALE DO JAGUARIBE** CNPJ | 00.138.864/0001-74

RODOVIA CE-040, S/Nº, KM 138 BAIRRO AEROPORTO, CEP: 62800-000 ARACATI - CEARÁ

O professor deve começar a digitar o texto da escolha sem dar espaço.

**FACULDADE DO** 

**VALE DO JAGUARIBE** 

ORTARIA DO MEC Nº 674 DE 26 DE<br>CADA NO D.O.U. Nº 101 DE 29 DE

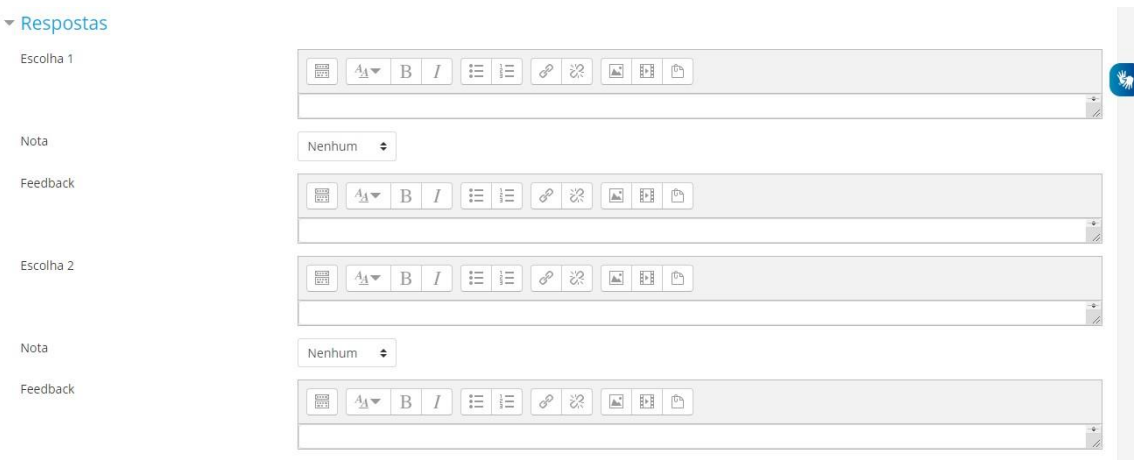

Após o preenchimento das questões o professor pode adicionar mais espaços em brancos na opção "Espaços em branco para 3 mais escolhas". E por último deve clicar no botão "Salvar mudanças" no final da página. Para que a questão seja salva.

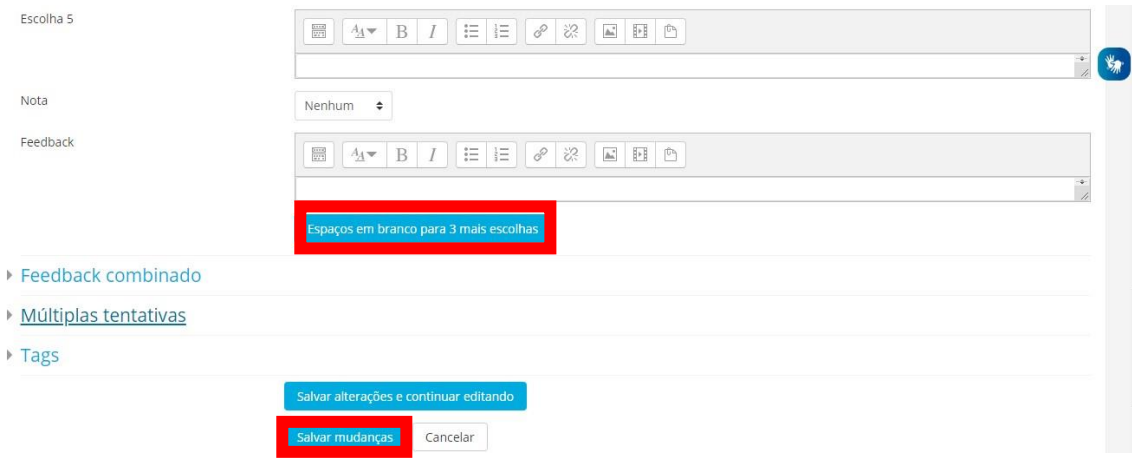

**FACULDADE DO VALE DO JAGUARIBE** CNPJ | 00.138.864/0001-74

RODOVIA CE-040, S/Nº, KM 138,<br>BAIRRO AEROPORTO, CEP: 62800-000

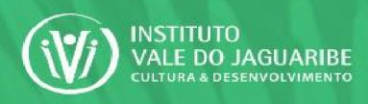

**FACULDADE DO VALE DO JAGUARIBE** 

Após clicar em "Salvar mudanças", sua questão irá aparecer salva e por padrão ela estará<sup>0.U. Nº 101 DE 29 DE</sup>

valendo 1 ponto, caso queira alterar esse valor, basta clicar no desenho do lápis próximo a pontuação e digitar o novo valor daquela questão. Exemplo: 10.0, 0.60, 5.5, etc.

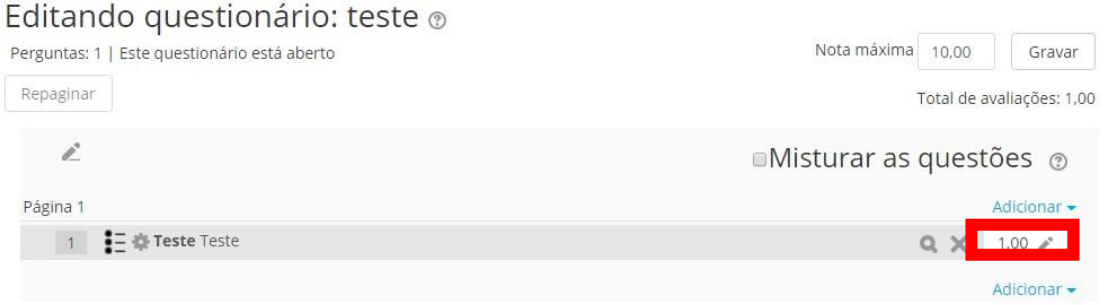

Lembre-se professor em clicar no botão "Gravar" para salvar as mudanças realizadas.

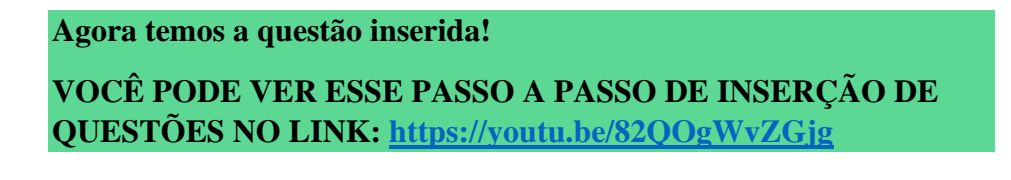

Questões inseridas, agora vamos inserir o **Saiba+.**

Mais uma vez iremos clicar em "**+ Adicionar Atividade ou Recurso**".

#### Aula 1 Editar . Nesta aula você terá como objetivo estudar sobre a  $\bigoplus$  **E** Conteúdo A Editar .  $\bigoplus$  and Livro A Editar **-** $\bigoplus$  Exercício Editar · ± Adicionar uma atividade ou recurso

**FACULDADE DO VALE DO JAGUARIBE** CNPJ | 00.138.864/0001-74

RODOVIA CE-040, S/Nº, KM 138,<br>BAIRRO AEROPORTO, CEP: 62800-000 ARACATI - CEARÁ

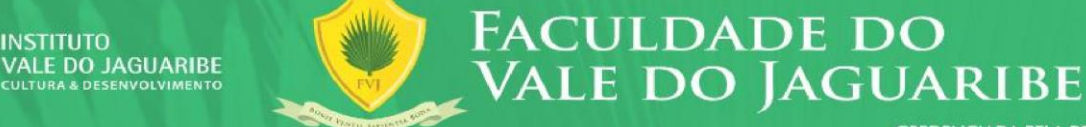

**INSTITUTO** 

CREDENCIADA PELA PORTARIA DO MEC Nº 674 DE 26 DE<br>PUBLICADA NO D.O.U. Nº 101 DE 29 DE

# Selecione a opção **Arquivo** e logo depois **Adicionar**.

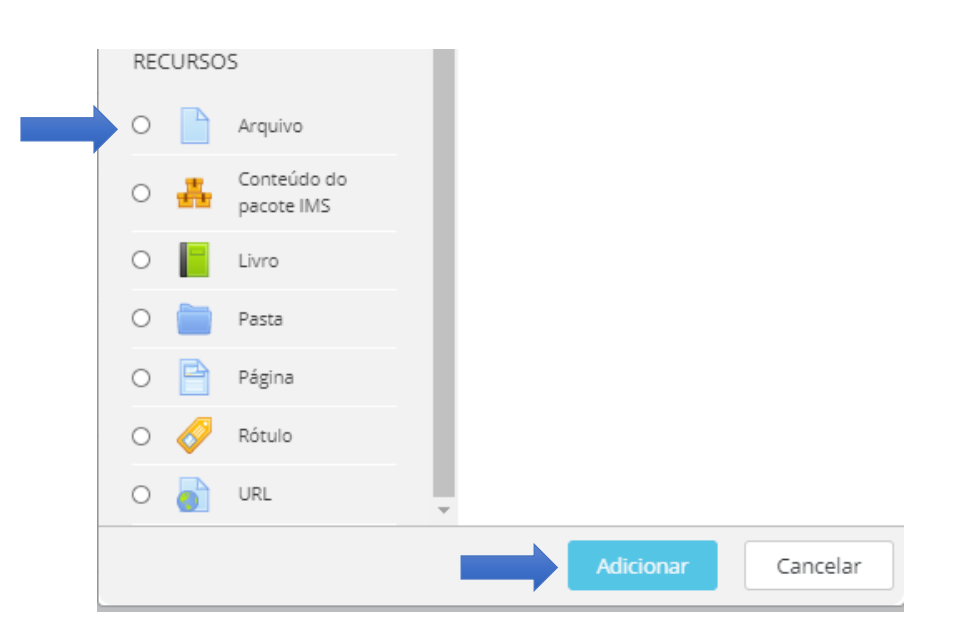

## Será exibida a **Página de Inserção de Arquivos.**

No campo **Nome** insira "**Saiba +:" seguido do nome do seu arquivo** e após clique no item adicionar arquivo.

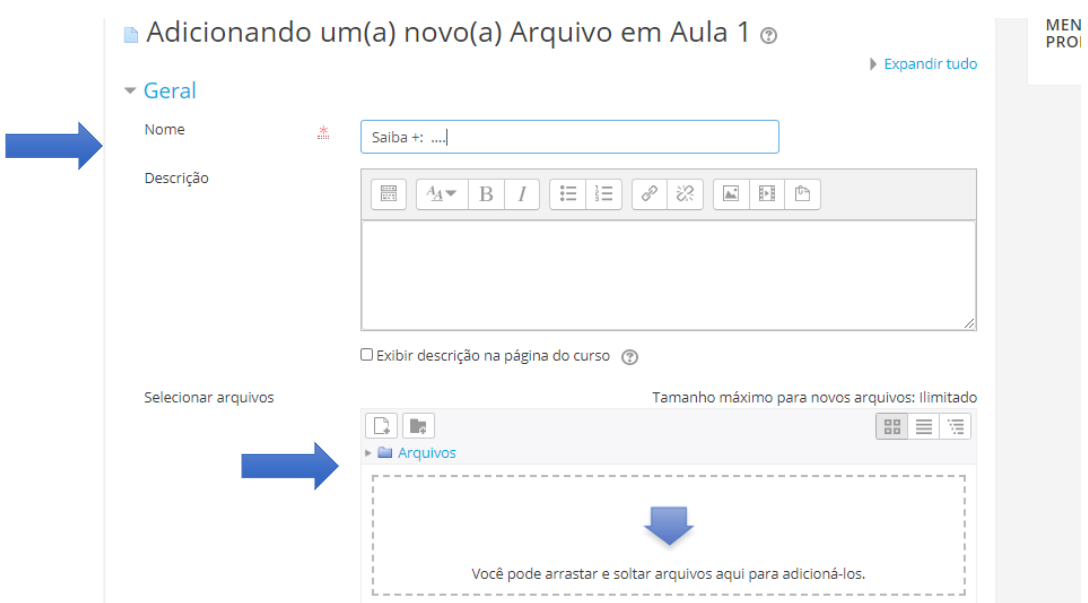

**FACULDADE DO VALE DO JAGUARIBE** CNPJ | 00.138.864/0001-74

RODOVIA CE-040, S/Nº, KM 138,<br>BAIRRO AEROPORTO, CEP: 62800-000

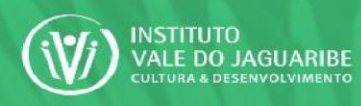

# CREDENCIADA PELA PORTARIA DO MEC Nº 674 DE 26 DE<br>PUBLICADA NO D.O.U. Nº 101 DE 29 DE

# Ao selecionar o arquivo do Saiba+ ele será carregado, para finalizar clique em **Salvar e Voltar ao Curso.**

FACULDADE DO<br>VALE DO JAGUARIBE

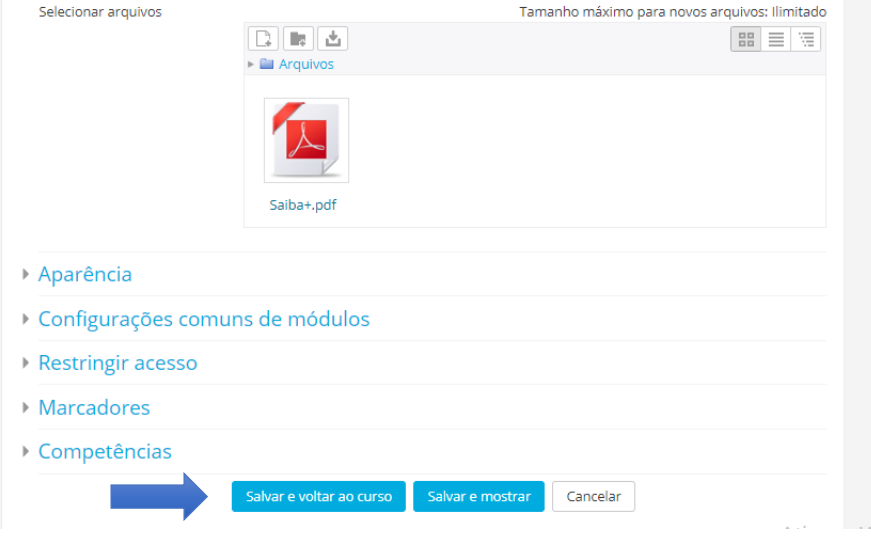

#### Agora na Aula 1 temos adicionado: **Conteúdo**, **Livro**, **Exercício e Saiba+.**

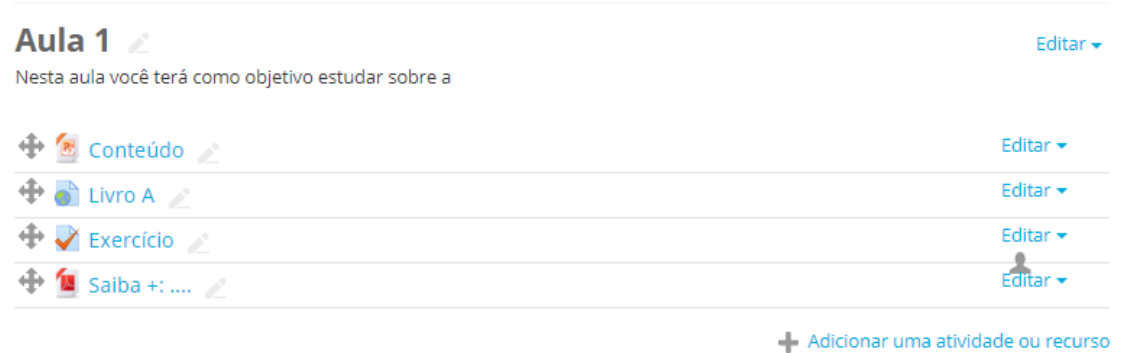

Vamos repetir o processo inserindo um **Link** no **Saiba+** !

Mais uma vez iremos clicar em "**+ Adicionar Atividade ou Recurso**".

**FACULDADE DO VALE DO JAGUARIBE** CNPJ | 00.138.864/0001-74

RODOVIA CE-040, S/Nº, KM 138,<br>BAIRRO AEROPORTO, CEP: 62800-000

# FACULDADE DO<br>VALE DO JAGUARIBE Editar  $\overline{\phantom{a}}$

74 DE 26 DE<br>01 DE 29 DE

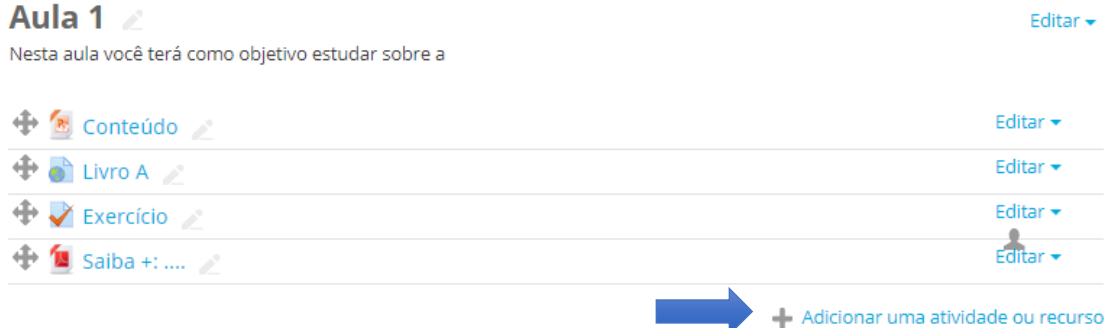

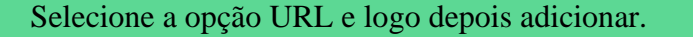

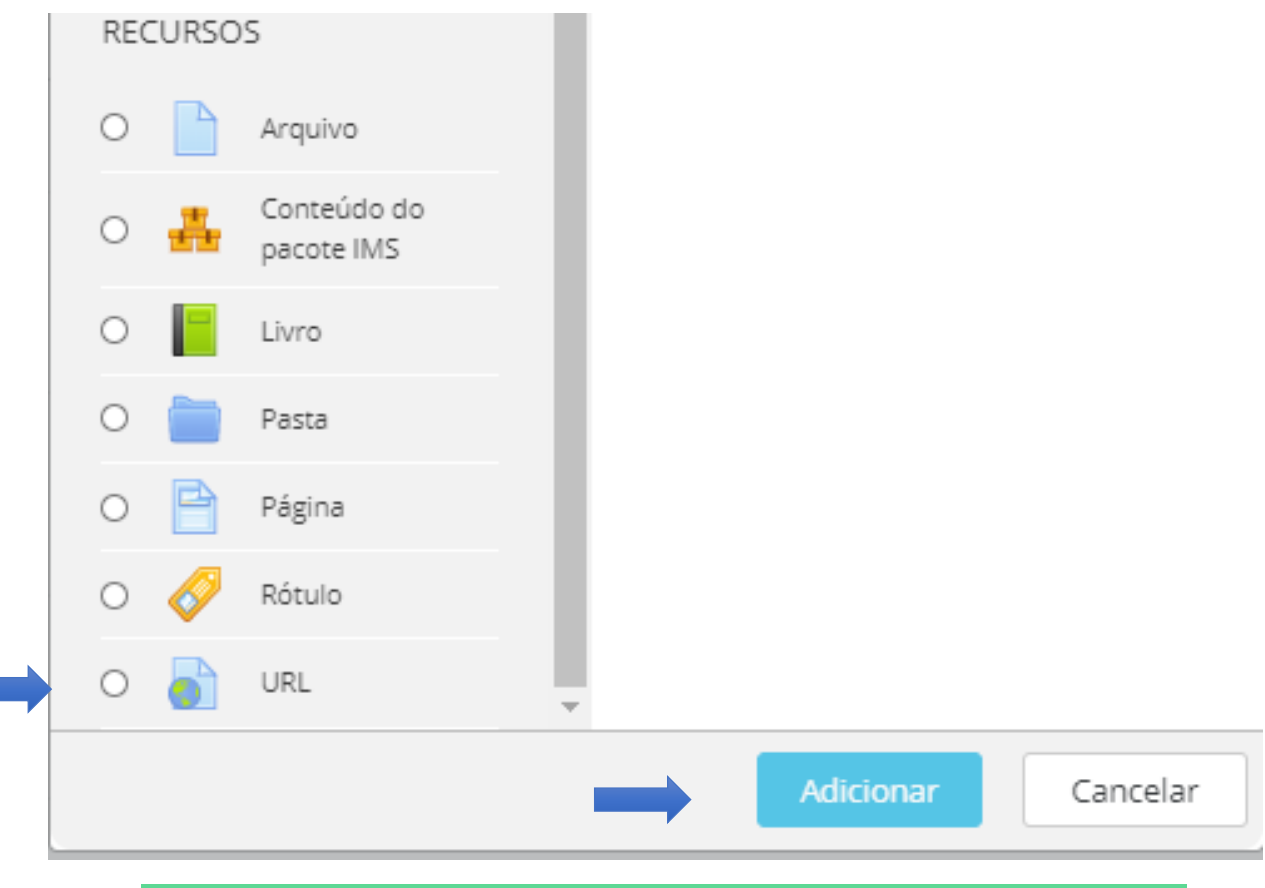

# Será exibida a página Adicionando um Novo URL em Aula 1.

**FACULDADE DO VALE DO JAGUARIBE** CNPJ | 00.138.864/0001-74

RODOVIA CE-040, S/Nº, KM 138,<br>BAIRRO AEROPORTO, CEP: 62800-000

# No campo Nome insira "Saiba +:" e o Nome de seu Saiba + Seguindo, no Campo URL Externa cole o link correspondente.

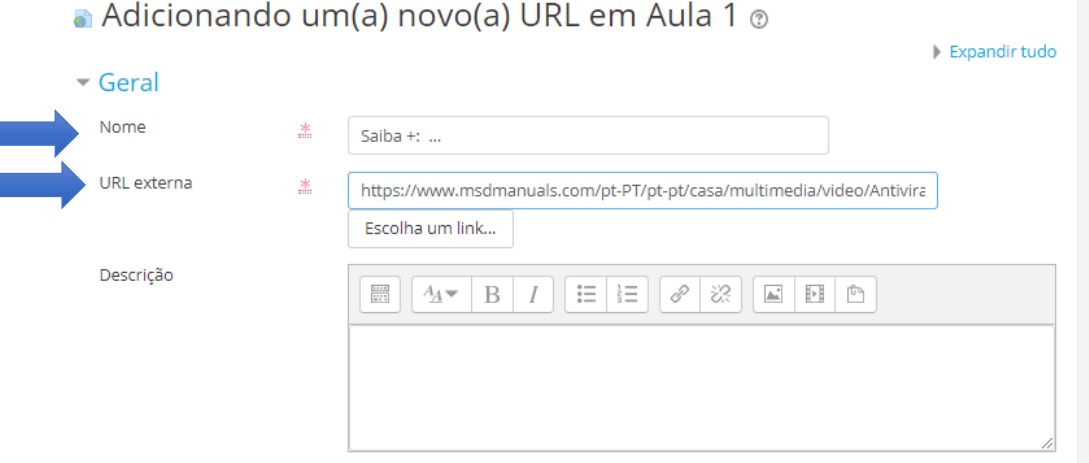

□ Exibir descrição na página do curso (?)

#### Para finalizar clique em Salvar e Voltar ao Curso.

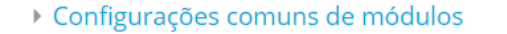

- ▶ Restringir acesso
- **Marcadores**

**INSTITUTO** 

**VALE DO JAGUARIBE** 

Competências

Salvar e voltar ao curso

Este formulário contém campos obrigatórios marcados com \*.

#### Feito, agora temos o Saiba+ completo!

Salvar e mostrar

Cancelar

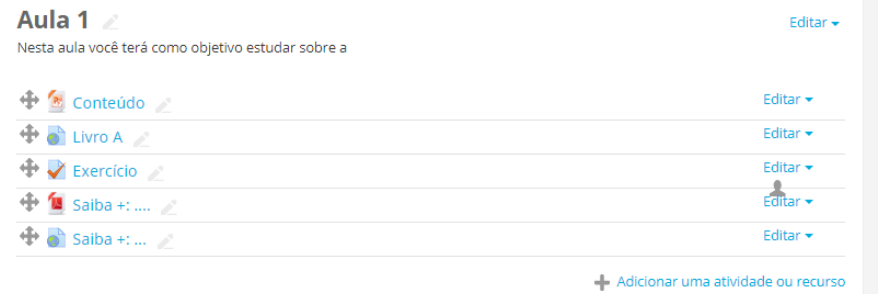

**FACULDADE DO VALE DO JAGUARIBE** CNPJ | 00.138.864/0001-74

RODOVIA CE-040, S/Nº, KM 138,<br>BAIRRO AEROPORTO, CEP: 62800-000

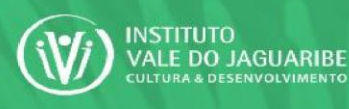

CREDENCIADA PELA PORTARIA DO MEC Nº 674 DE 26 DE<br>PUBLICADA NO D.O.U. Nº 101 DE 29 DE

Editar  $\overline{\phantom{a}}$ 

# Vamos inserir agora os Desafios! Mais uma vez iremos clicar em "+ Adicionar Atividade ou Recurso".

FACULDADE DO<br>VALE DO JAGUARIBE

# Aula 1

Nesta aula você terá como objetivo estudar sobre a

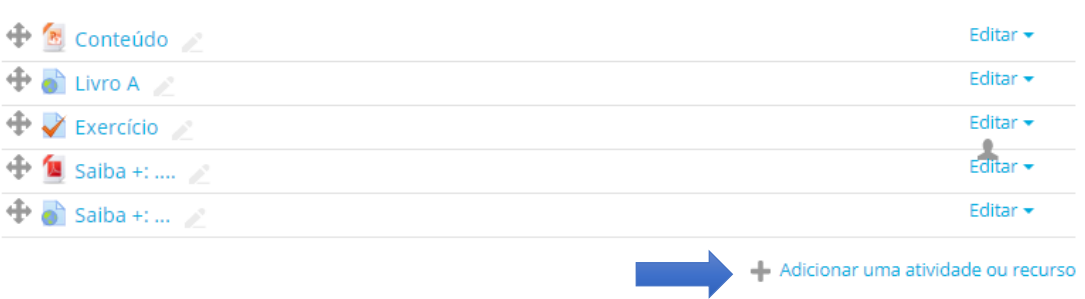

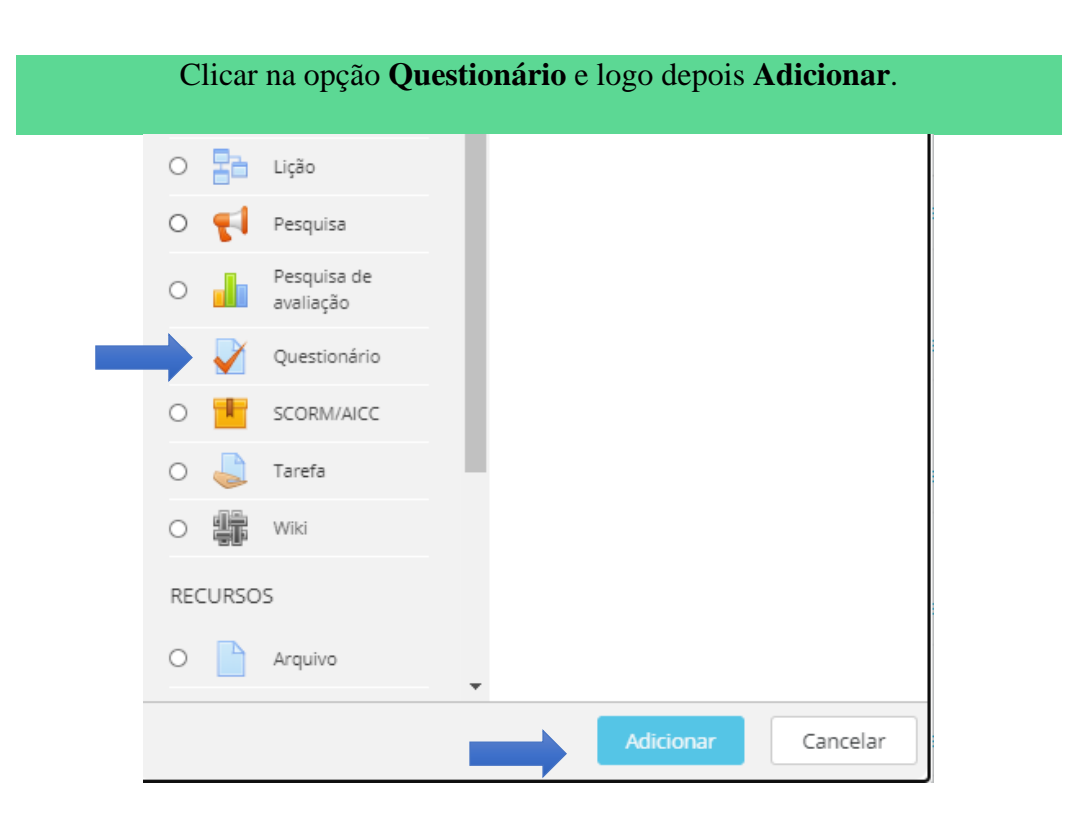

**FACULDADE DO VALE DO JAGUARIBE** 

RODOVIA CE-040, S/Nº, KM 138,<br>BAIRRO AEROPORTO, CEP: 62800-000

## Será exibida a página Adicionado um Novo Questionário em Aula 1

FACULDADE DO<br>Vale do Jaguaribe

# Adicionando um(a) novo(a) Questionário em Aula 1 ® Expandir tudo  $\overline{\phantom{a}}$  Geral Nome 盖 Descrição  $A_{\!\Delta}$   $\triangleright$   $B$   $I$   $\vert$   $E$   $\vert$   $E$   $\vert$   $\vert$   $\varnothing$   $\vert$   $\otimes$   $\vert$   $E$   $\vert$   $E$   $\vert$   $E$   $\vert$   $E$  $\frac{1+1}{2}$ □ Exibir descrição na página do curso ②

#### Iremos preencher o campo Nome, com Desafio

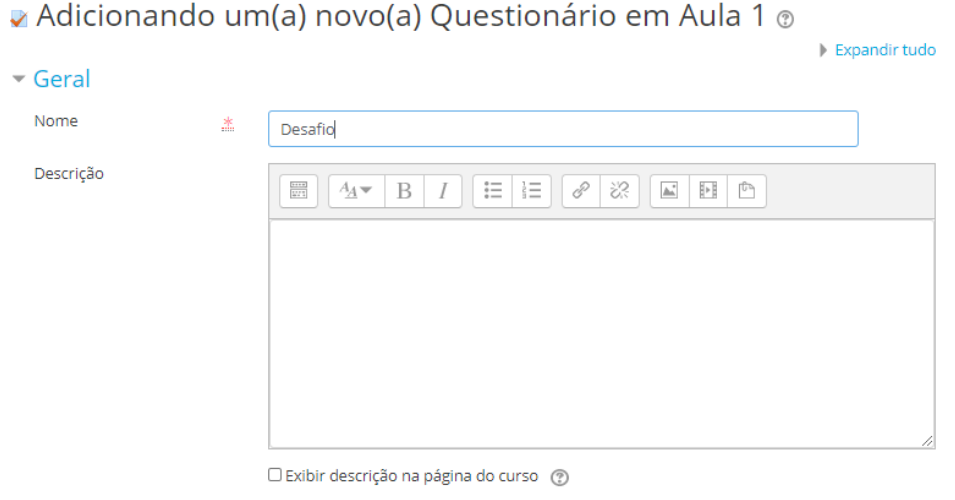

**FACULDADE DO VALE DO JAGUARIBE** 

RODOVIA CE-040, S/Nº, KM 138,<br>BAIRRO AEROPORTO, CEP: 62800-000

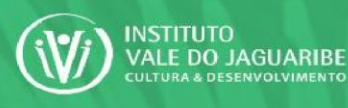

CREDENCIADA PELA PORTARIA DO MEC Nº 674 DE 26 DE<br>PUBLICADA NO D.O.U. Nº 101 DE 29 DE

#### Para finalizar, clique em **Salvar e Voltar ao Curso**.

- Configurações comuns de módulos
- Restringir acesso
- ▶ Marcadores
- Competências

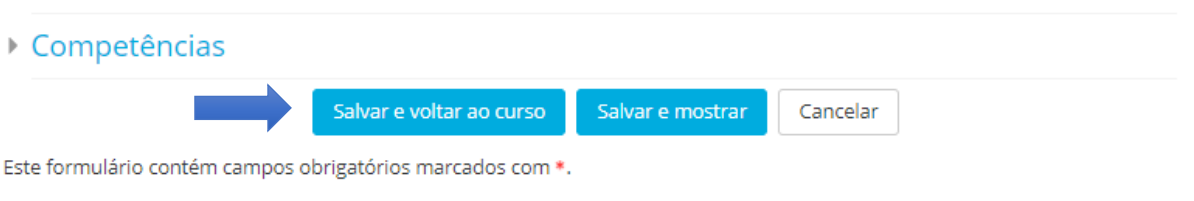

FACULDADE DO<br>Vale do Jaguaribe

Agora na Aula 1 temos adicionado: **Conteúdo**, **Livro**, **Exercício, Saiba+ e Desafio.**  Como em exercícios note que incialmente o link possui dois bonecos.

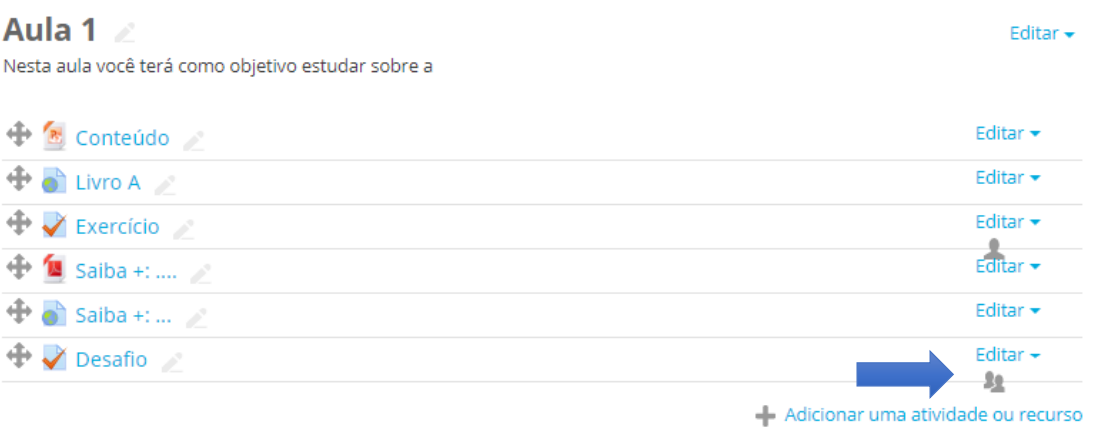

Repita o processo até que fique somente um.

**FACULDADE DO VALE DO JAGUARIBE** CNPJ | 00.138.864/0001-74

RODOVIA CE-040, S/Nº, KM 138,<br>BAIRRO AEROPORTO, CEP: 62800-000

# CREDENCIADA PELA PORTARIA DO MEC Nº 674 DE 26 DE<br>PUBLICADA NO D.O.U. Nº 101 DE 29 DE

Editar -

#### Aula 1

Nesta aula você terá como objetivo estudar sobre a

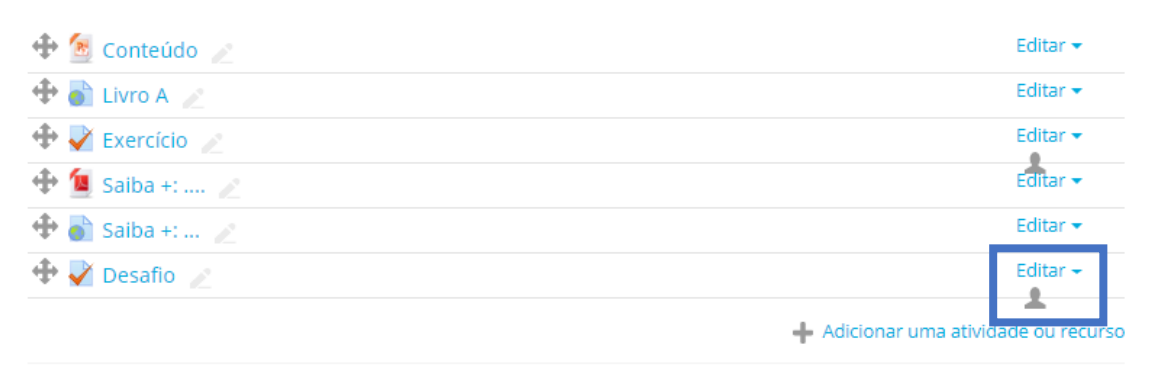

**FACULDADE DO** 

**VALE DO JAGUARIBE** 

Os desafios devem conter questões disertativas! Para inseri-lás utilize o mesmo passo a passo da inserção da inserção de questões mostrado nos exercícios.

#### Agora temos a Aula 1 montada com todos os links!

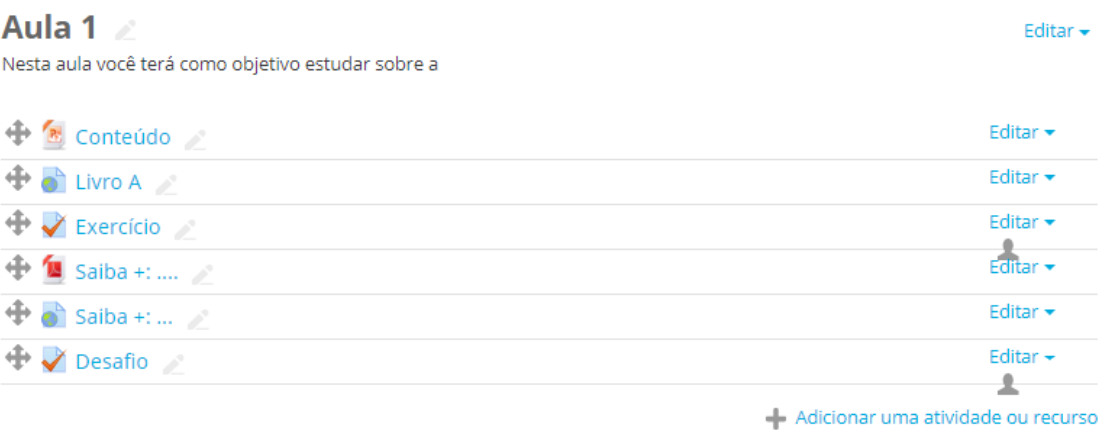

**FACULDADE DO VALE DO JAGUARIBE** CNPJ | 00.138.864/0001-74

RODOVIA CE-040, S/Nº, KM 138,<br>BAIRRO AEROPORTO, CEP: 62800-000

# VALE DO JAGUARIBE CREDENCIADA PELA PORTARIA DO MEC Nº 674 DE 26 DE

# Quando **Desativamos a Edição** teremos a visão dos alunos na disciplina.

FACULDADE DO

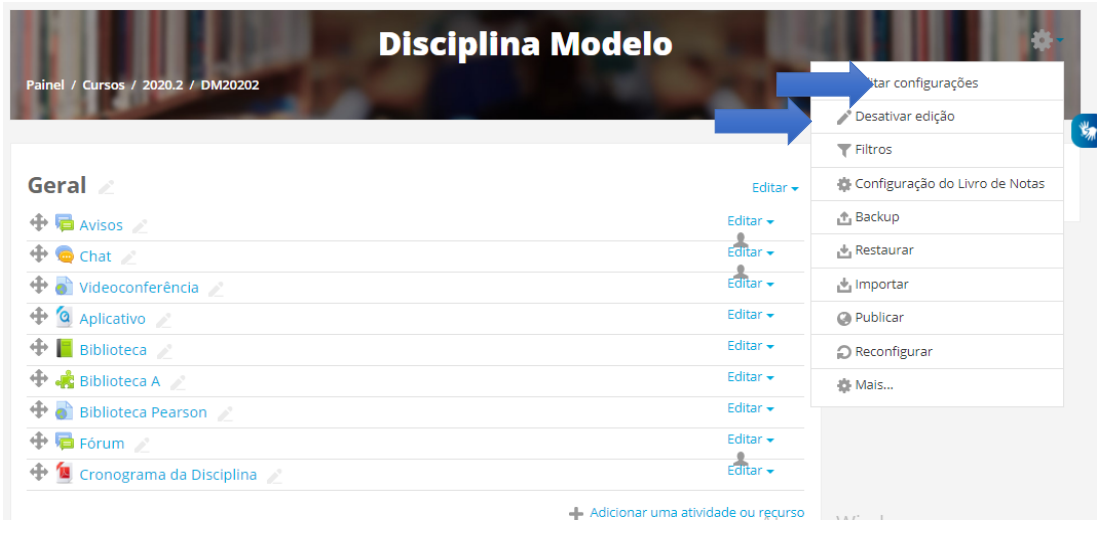

Veja que todas as aulas são mostradas com a breve descrição. Ao clicar na Aula será exibido todos os itens inseridos!

**INSTITUTO** 

**VALE DO JAGUARIBE**<br>CULTURA & DESENVOLVIMENTO

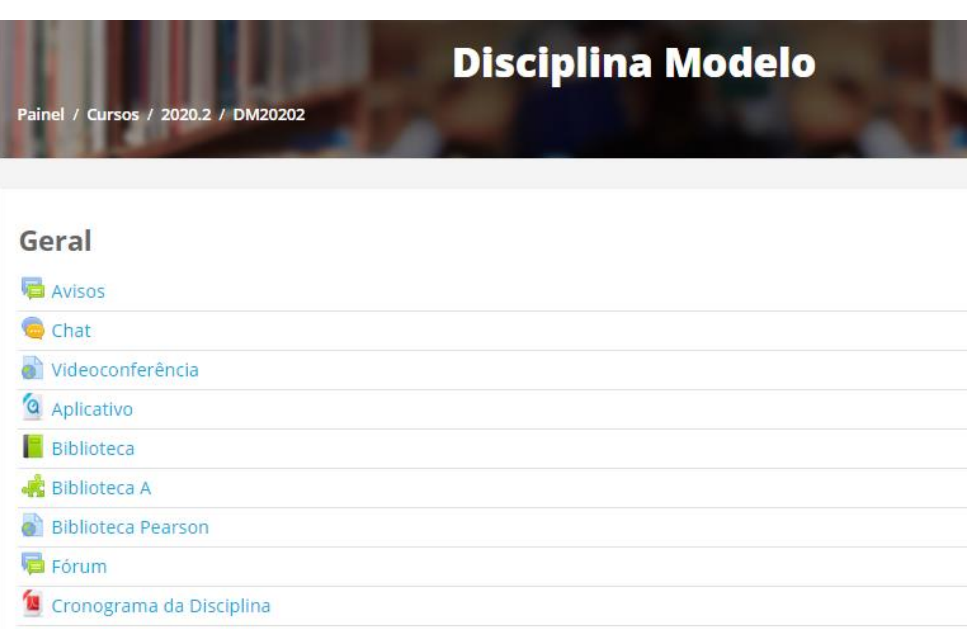

**FACULDADE DO VALE DO JAGUARIBE** CNPJ | 00.138.864/0001-74

RODOVIA CE-040, S/Nº, KM 138 BAIRRO AEROPORTO, CEP: 62800-000

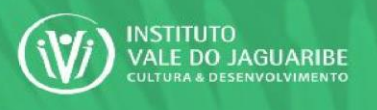

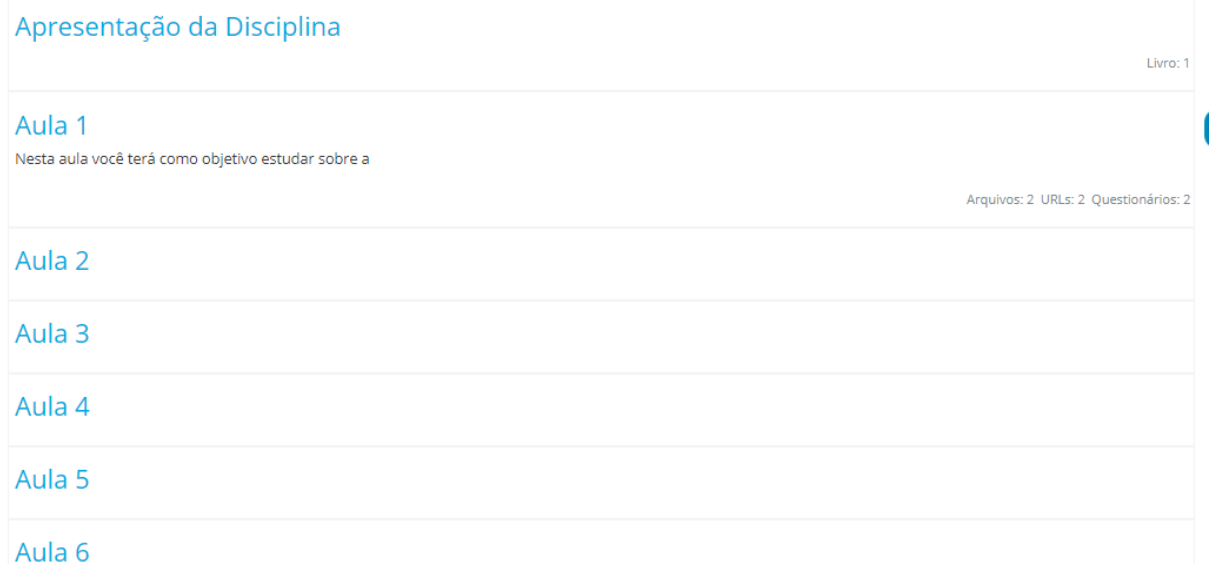

FACULDADE DO<br>VALE DO JAGUARIBE

# Cada aula será exibida individualmente, na página há um menu de acompanhamento no qual o aluno pode alterar entre as aulas inseridas.

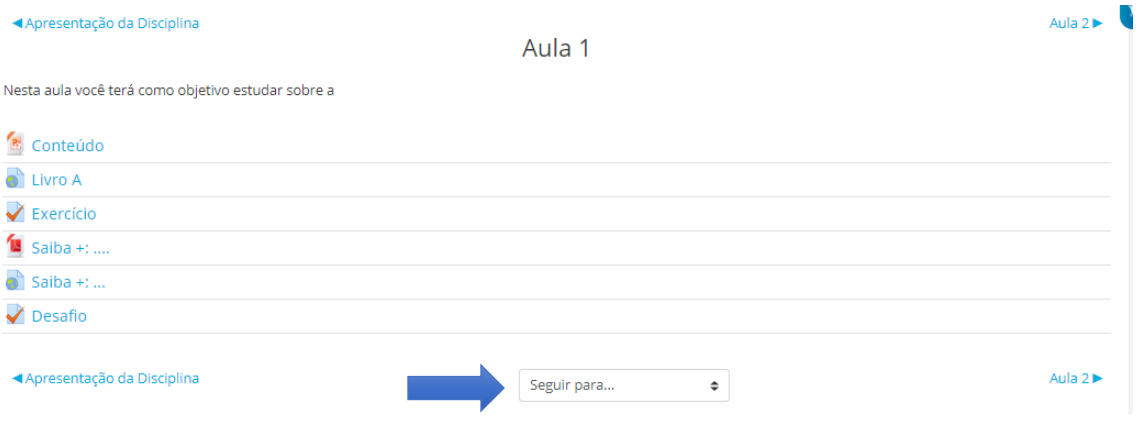

**Vamos Tentar?????**

**FACULDADE DO VALE DO JAGUARIBE** CNPJ | 00.138.864/0001-74

RODOVIA CE-040, S/N°, KM 138,<br>BAIRRO AEROPORTO, CEP: 62800-000